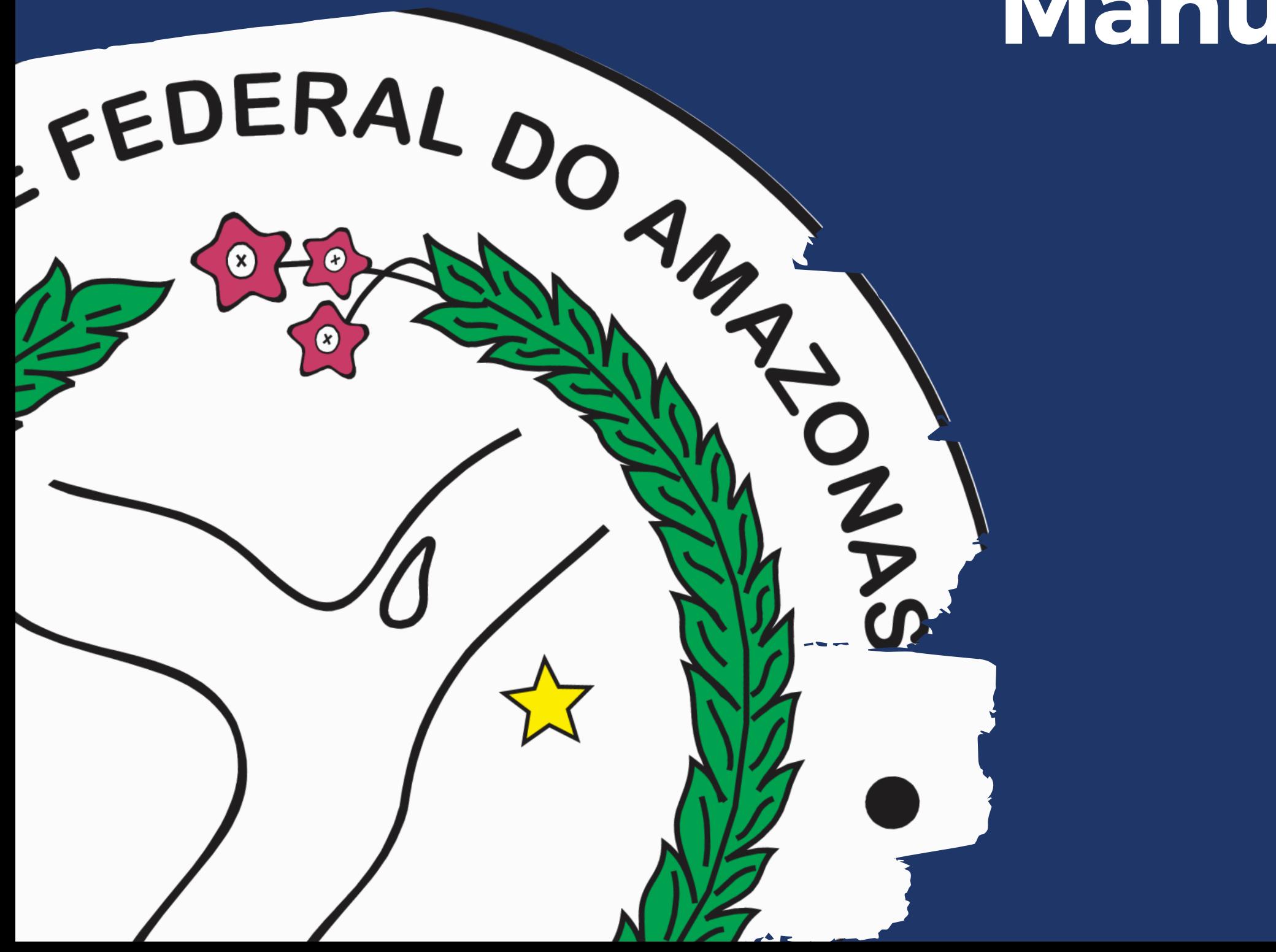

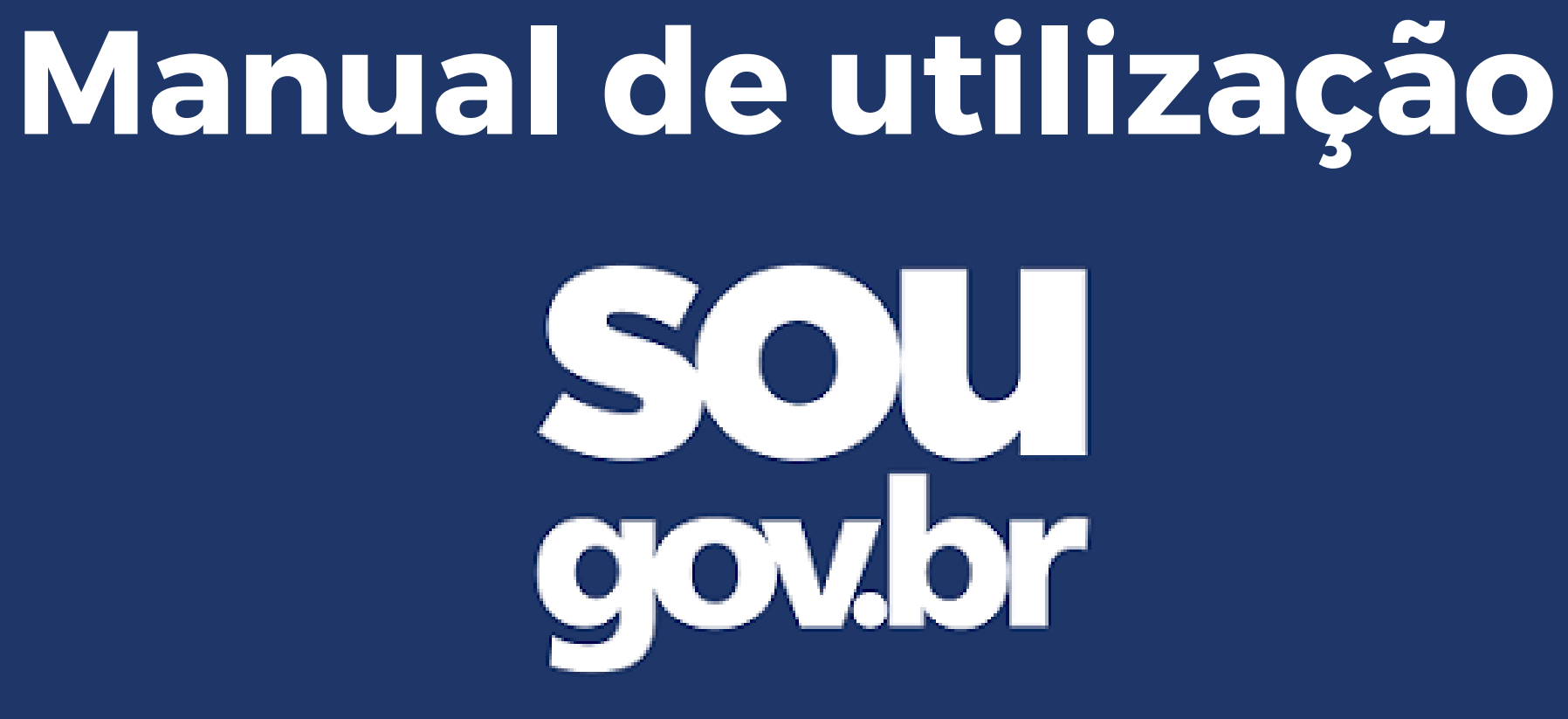

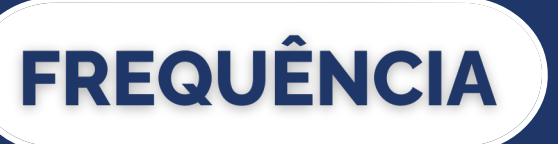

### OQUEÉO SOUGOV FREQUÊNCIA?

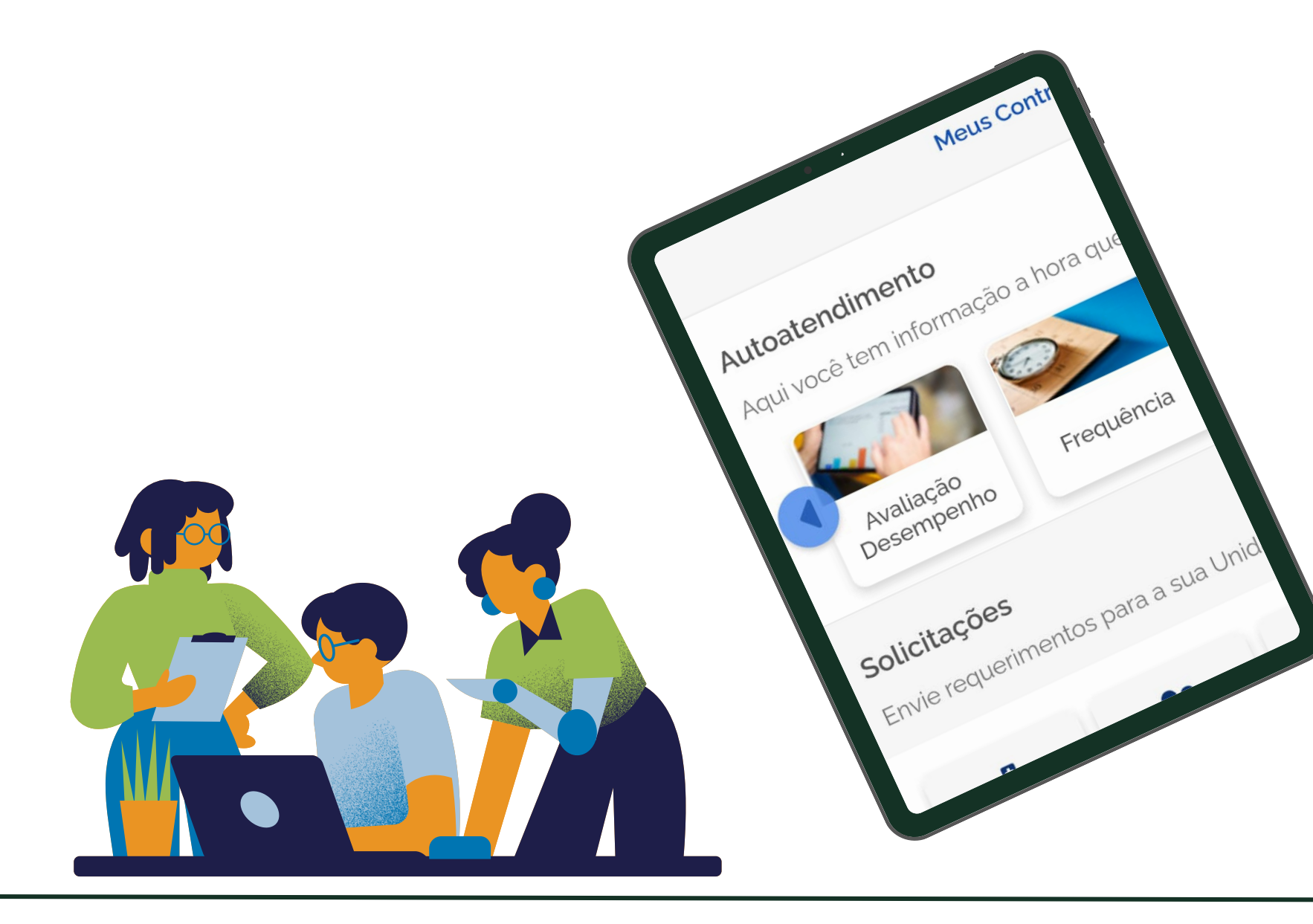

É um módulo do SouGov.br, com usabilidade por aplicativo celular ou por web (computador), que tem por objetivo a unificação de plataformas, integrado on-line com o SIAPE e com o SIGEPE, e o acesso centralizado via Gov.br/Autoriza, visando : facilitar o registro da frequência; contribuir para a gestão da liderança,; reduzir o retrabalho na área de gestão de pessoas e substituir gradativamente o SISREF.

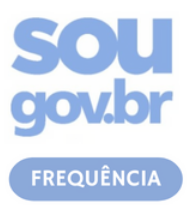

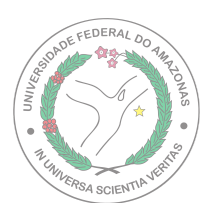

# **LEGISLAÇÃO** DEBASE

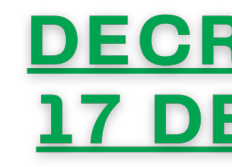

**DECRETO Nº 1.590, DE 10 DE AGOSTO DE** 1995

**INSTRUÇÃO NORMATIVA Nº 2, DE 12 DE SETEMBRO DE** 2018

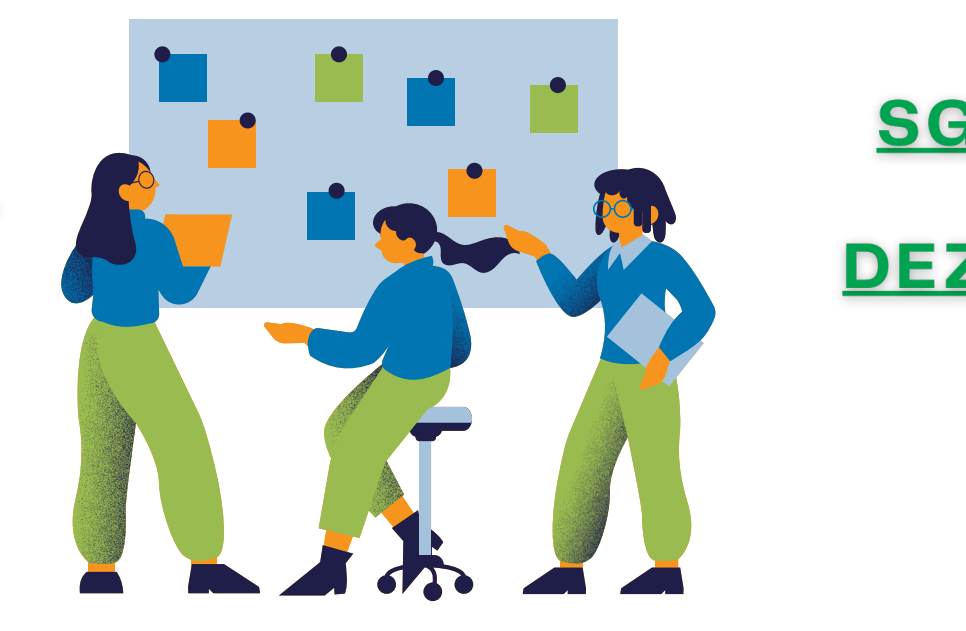

Essas são as legislações que embasam e orientam o controle de frequência no âmbito do serviço público federal, todas disponíveis para consulta na internet.

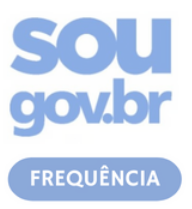

### DECRETO Nº 1.867, DE **17 DE ABRIL DE 1996.**

**INSTRUÇÃO NORMATIVA SGP/SEDGG/ME Nº 125, DE 3 DE DEZEMBRO DE 2020** 

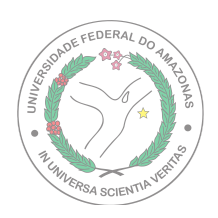

# **OUEM NÃO REGISTRARÁ** FREQUÊNCIA?

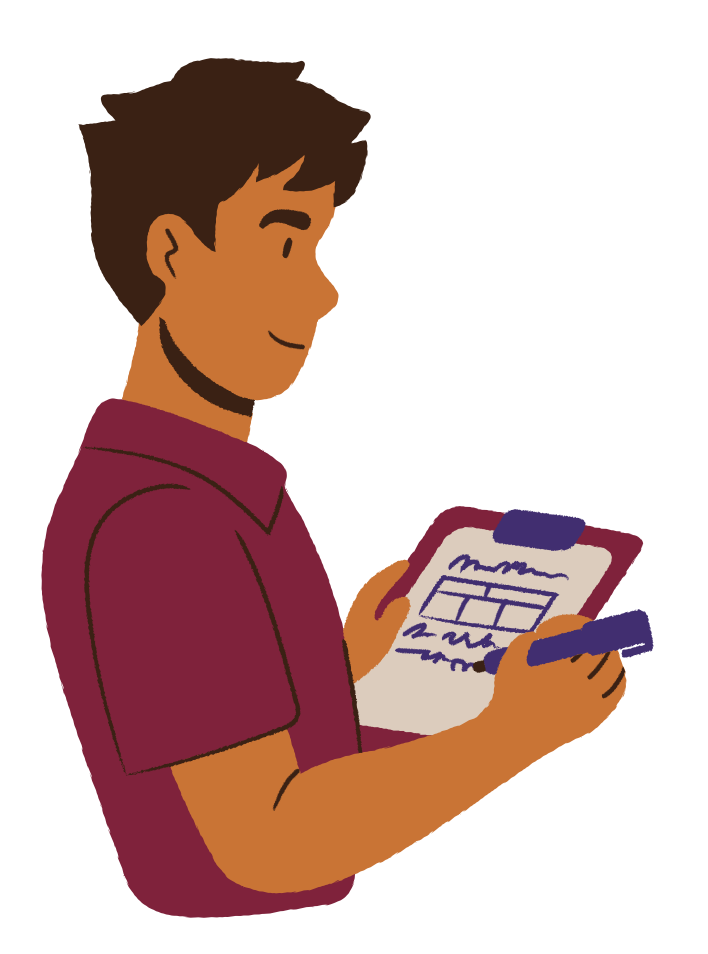

- · Os professores do magistério superior (vide Decreto nº 1590/1995);
- · Os cedidos da Infraero (por força da movimentação autorizada pelo MGI);
- Os ocupantes de CD-1, CD-2 e CD-3 (vide Decreto nº 1590/1995);
- · Obs: os estagiários, até que sua situação de registrar frequência, via SouGov, seja possível.

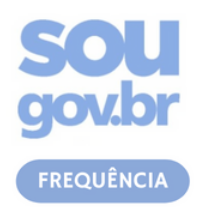

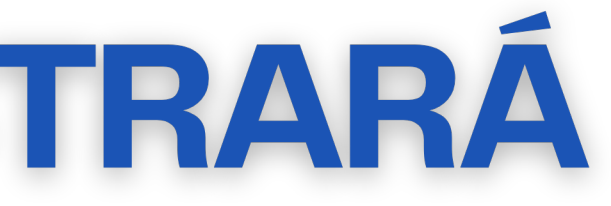

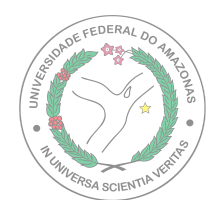

# **REGISTRANDO O PONTO**

Todos os servidores, com exceção dos mencionados na página anterior, deverão realizar o seu registro de ponto. Esse registro deverá ser feito <u>pelo computador</u> do seu setor de trabalho.<br>Servidores que dividem equipamento com os colegas devem<br>atentar-se a fazer o log-off após o seu registro.<br>**Link de acesso go Sou Computador** Servidores que dividem equipamento com os colegas devem atentar-se a fazer o log-off após o seu registro.

<u>Link de acesso ao Sou Gov:</u> https://sougov.economia.gov.br/sougov/

O login e a senha são os mesmos que você já utiliza no dia-a dia para acessar o SouGov.

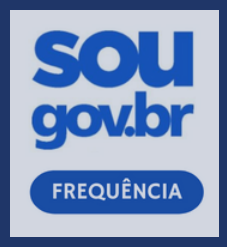

ADRY N

### **COMO REGISTRAR O MEU PONTO NO SOUGOV?**

### **PASSO1**

"Autoatendimento" Em no **SOUGOV.BR** *(aplicativo* ou web) verifique, primeiramente, em Órgão - Uorg - Matrícula se seu vínculo de lotação está correto e depois selecione **Frequência**"

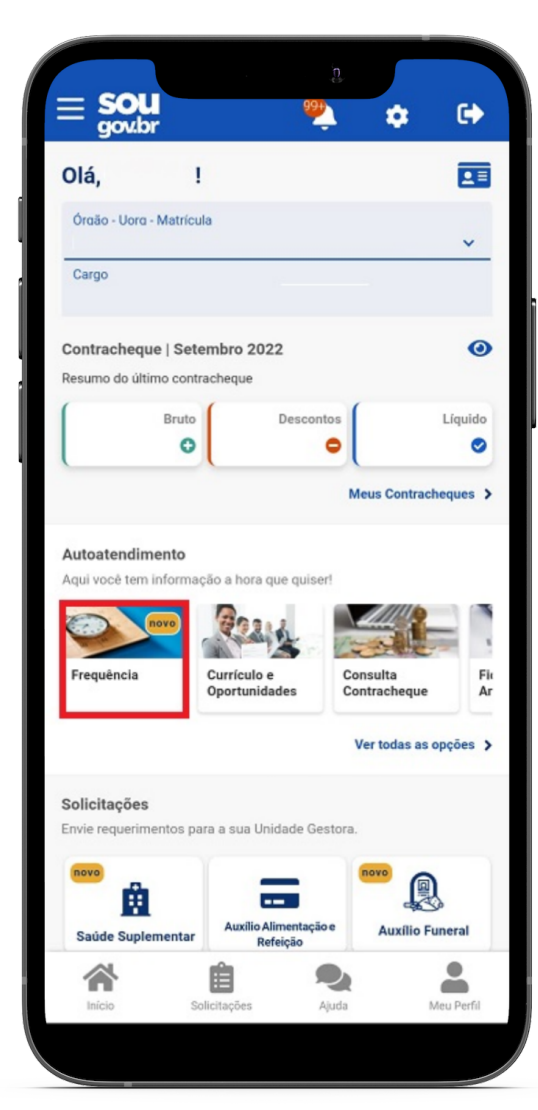

### **PASSO 2:**

**Para** registrar **seu** ponto (seja no início de jornada, no intervalo ou em saída), selecione, no menu localizado  $\overline{a}$ lado de "FICHA DE **FREQUÊNCIA' a opção** "Registro de Ponto":

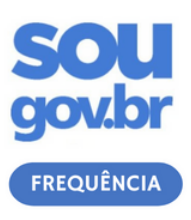

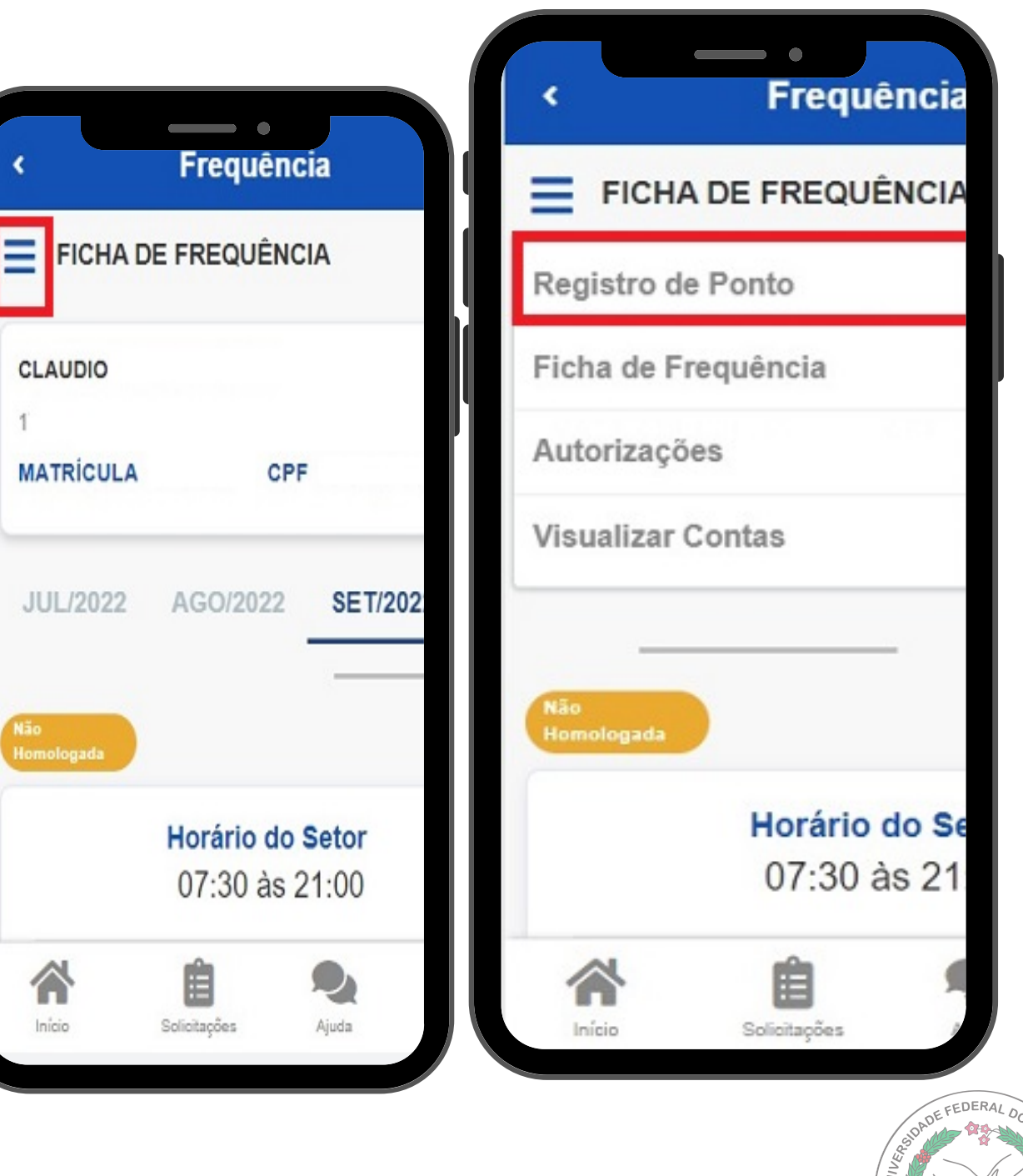

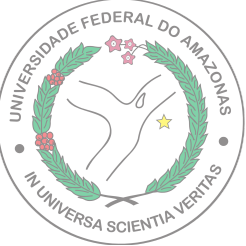

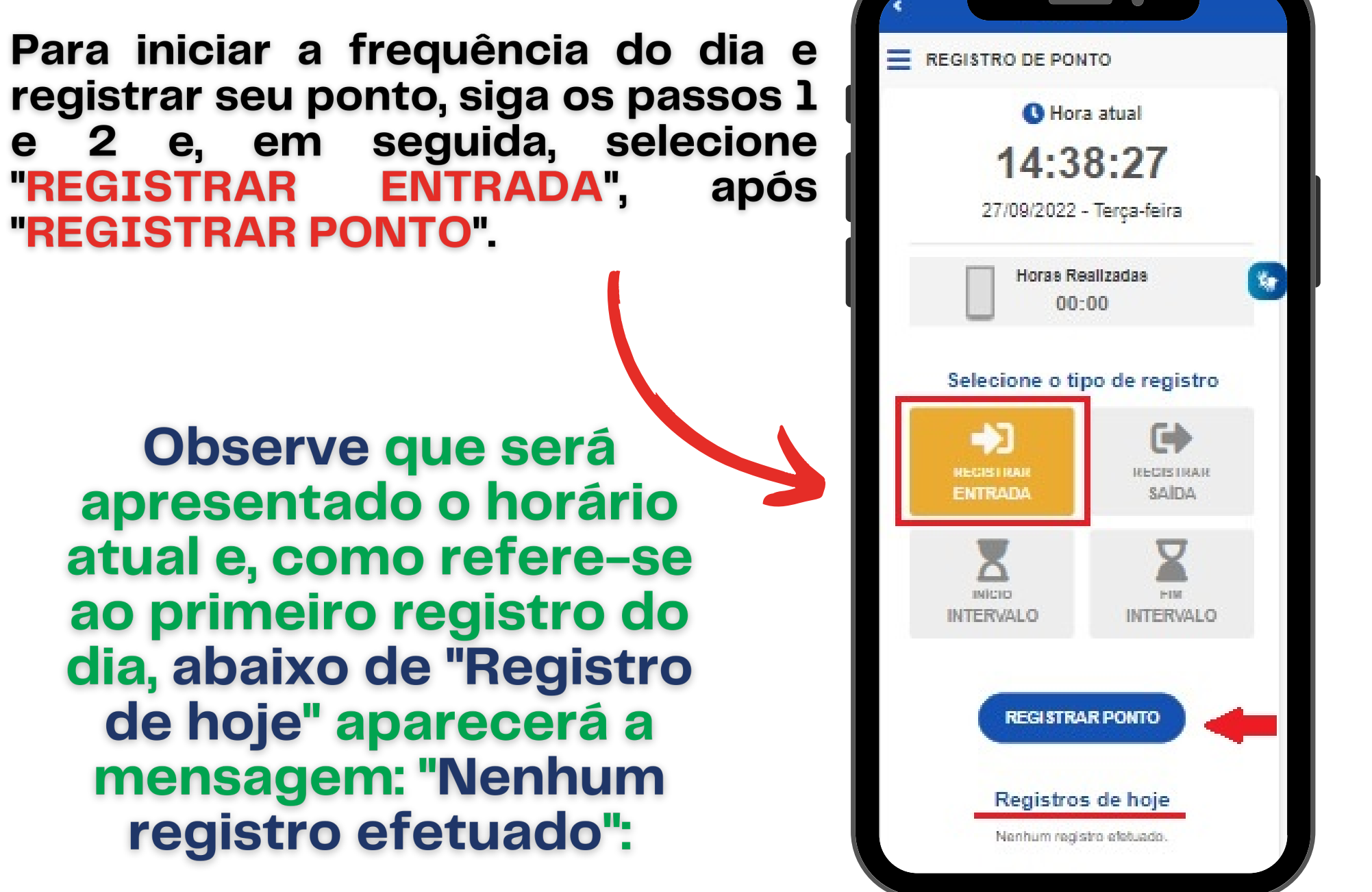

### No primeiro registro o sistema automaticamente traz uma tolerância de 15 minutos.

**Após o primeiro registro, o sistema indicará a próxima marcação, no caso a do intervalo para o almoço e assim sucessivamente.**

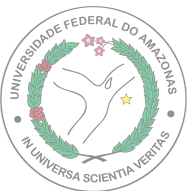

**Obs.: Servidores que cumprem jornada diária de 8 horas, devem obrigatoriamente registrar um intervalo de no mínimo 1 hora e no máximo 3 horas.**

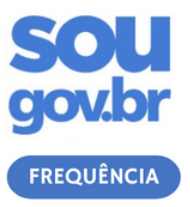

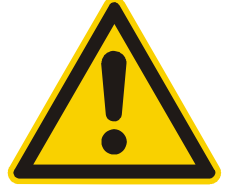

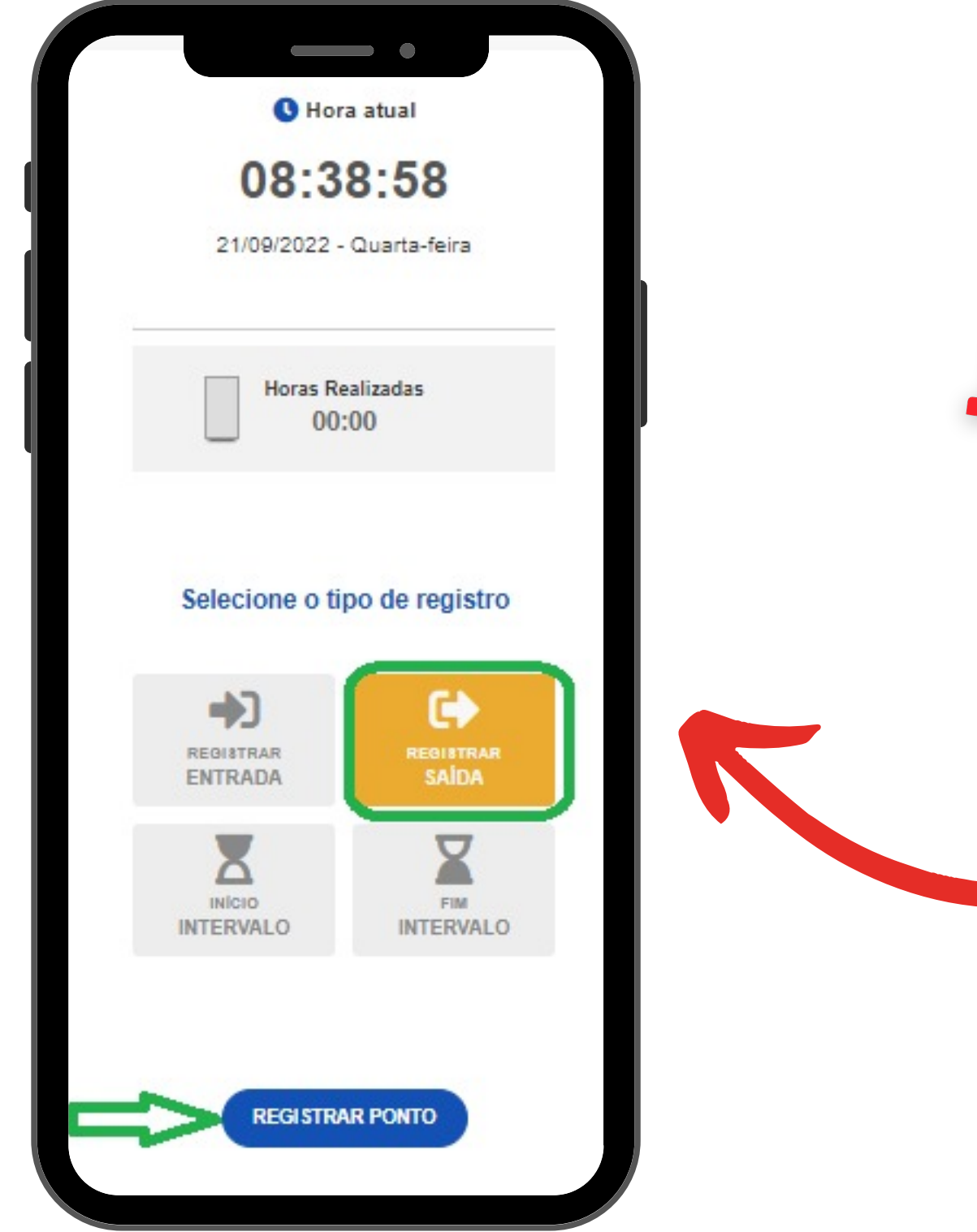

# FINALIZANDO A JORNADA DIÁRIA

PONTO"

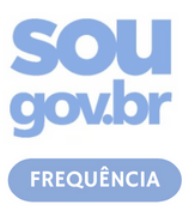

### Para registrar o término do dia de trabalho, siga os passos 1 e 2 e depois selecione "REGISTRAR SAÍDA", após, "REGISTRAR

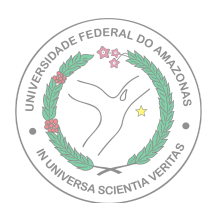

Essa funcionalidade deve ser utilizada tanto pelos servidores quanto pelos gestores.

A ficha de frequência deve ser constantemente monitorada. A DE NE

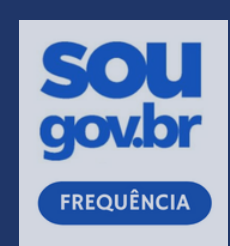

# Acompanhamento da ficha de frequência

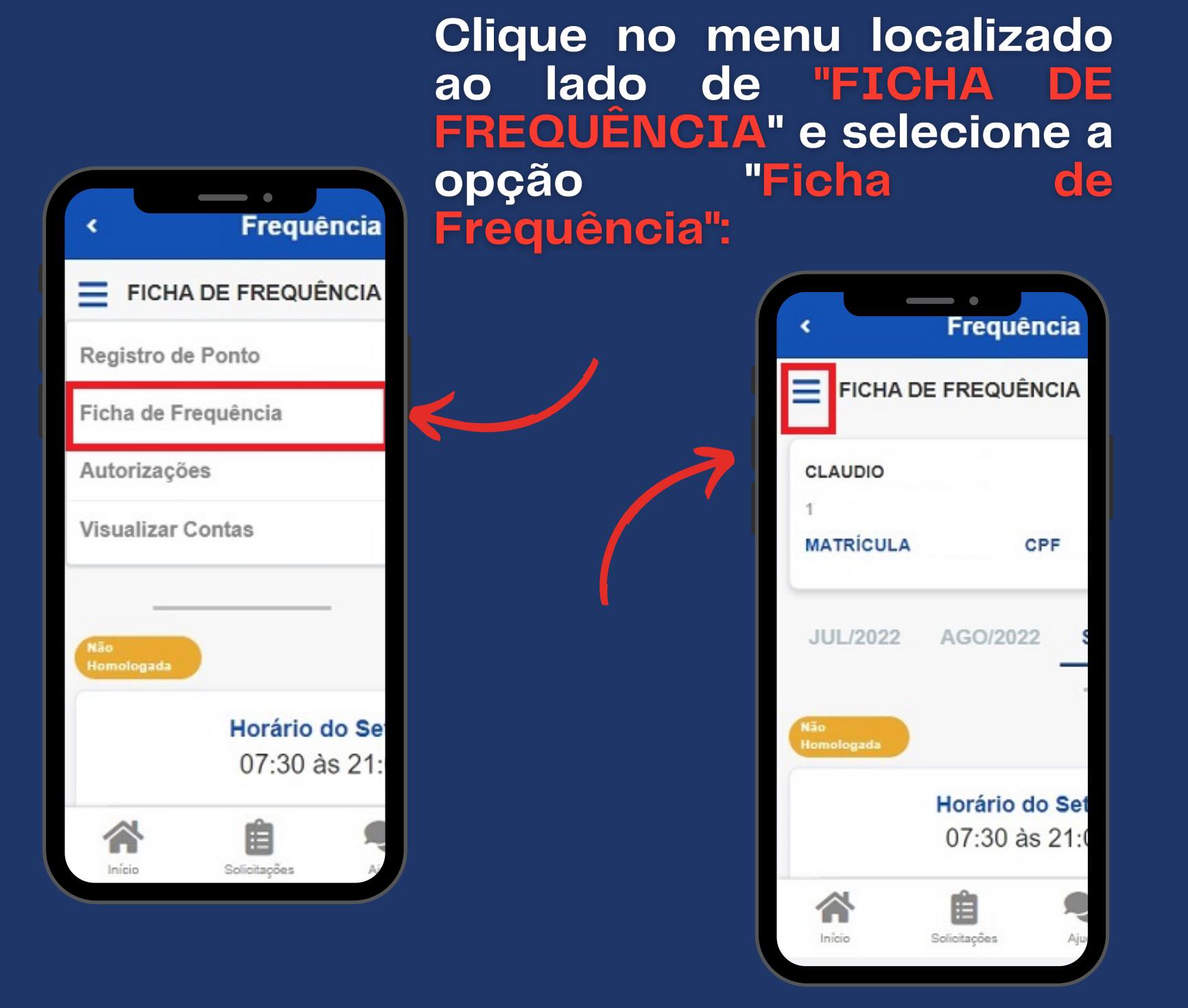

**Ao finalizar o mês corrente, não poderá haver nenhuma pendência, pois dessa forma não é possível que o gestor realize a homologação.**

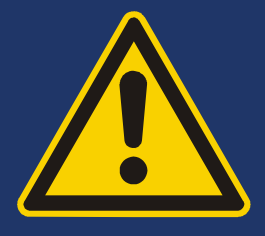

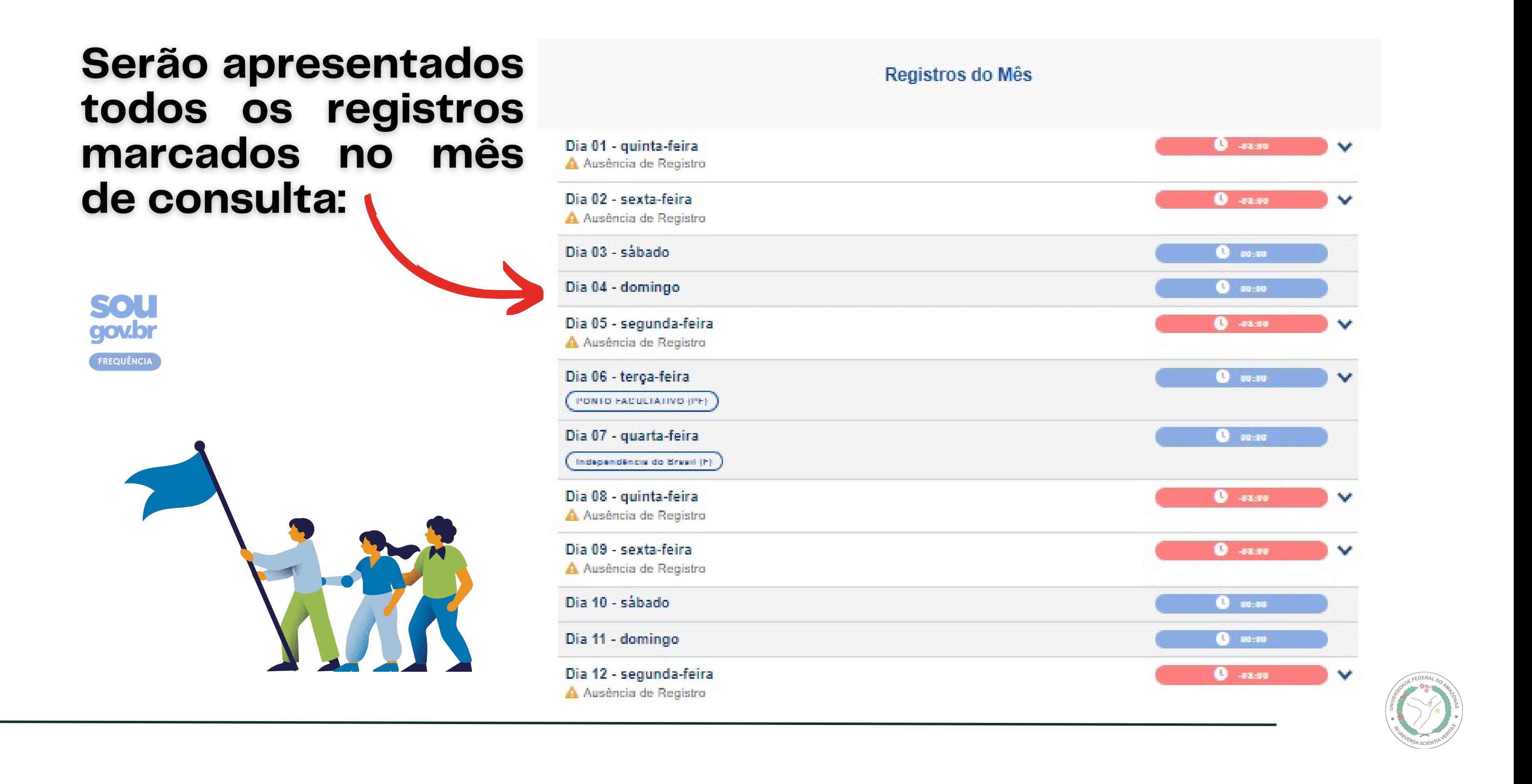

# COMO INFORMAR OCORRÊNCIAS?

Para registrar uma ocorrência, escolha o dia desejado, clique na seta localizada à direita do registro e, em seguida "Informar ocorrência".

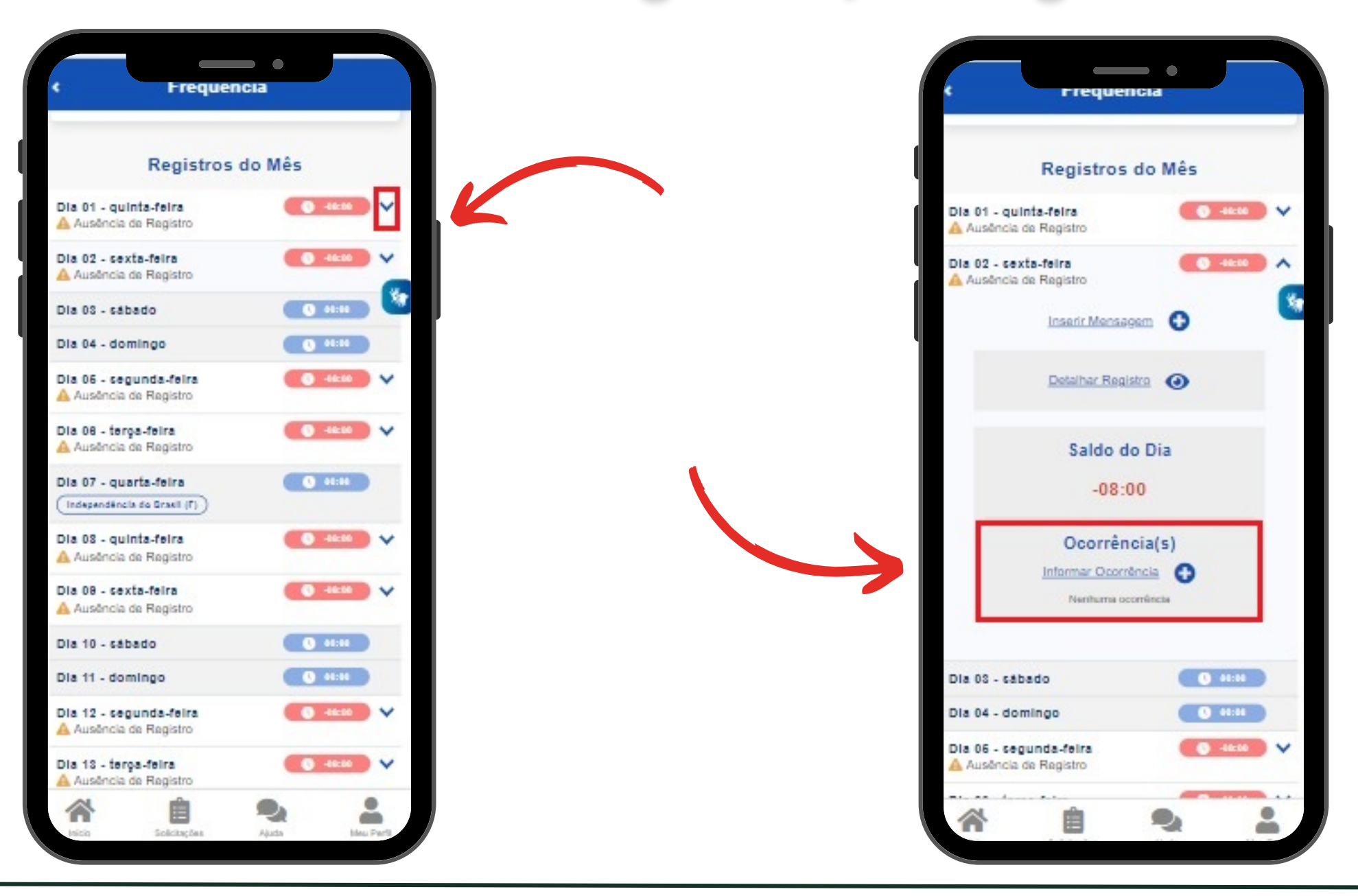

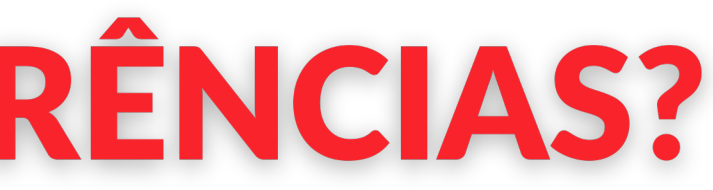

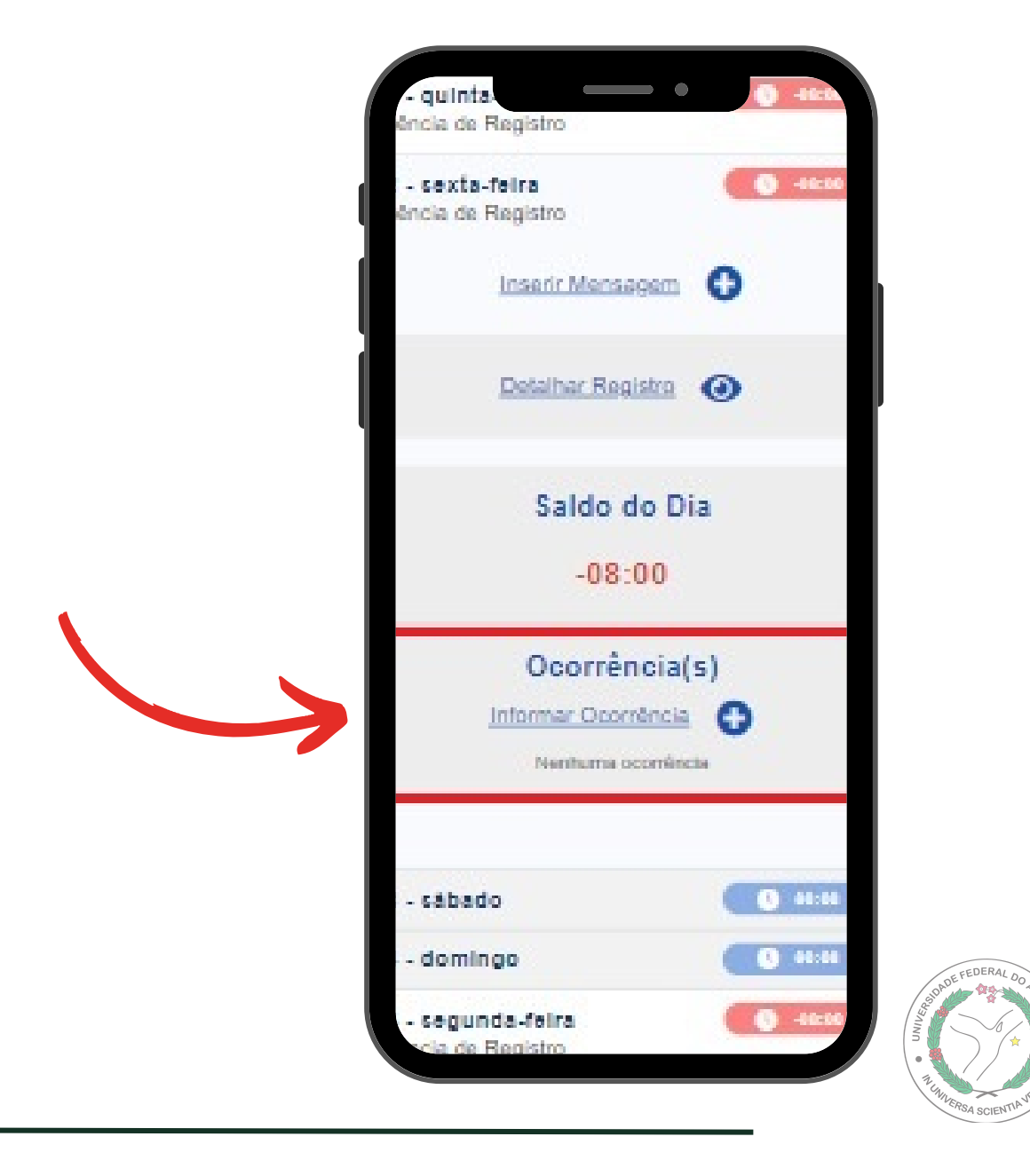

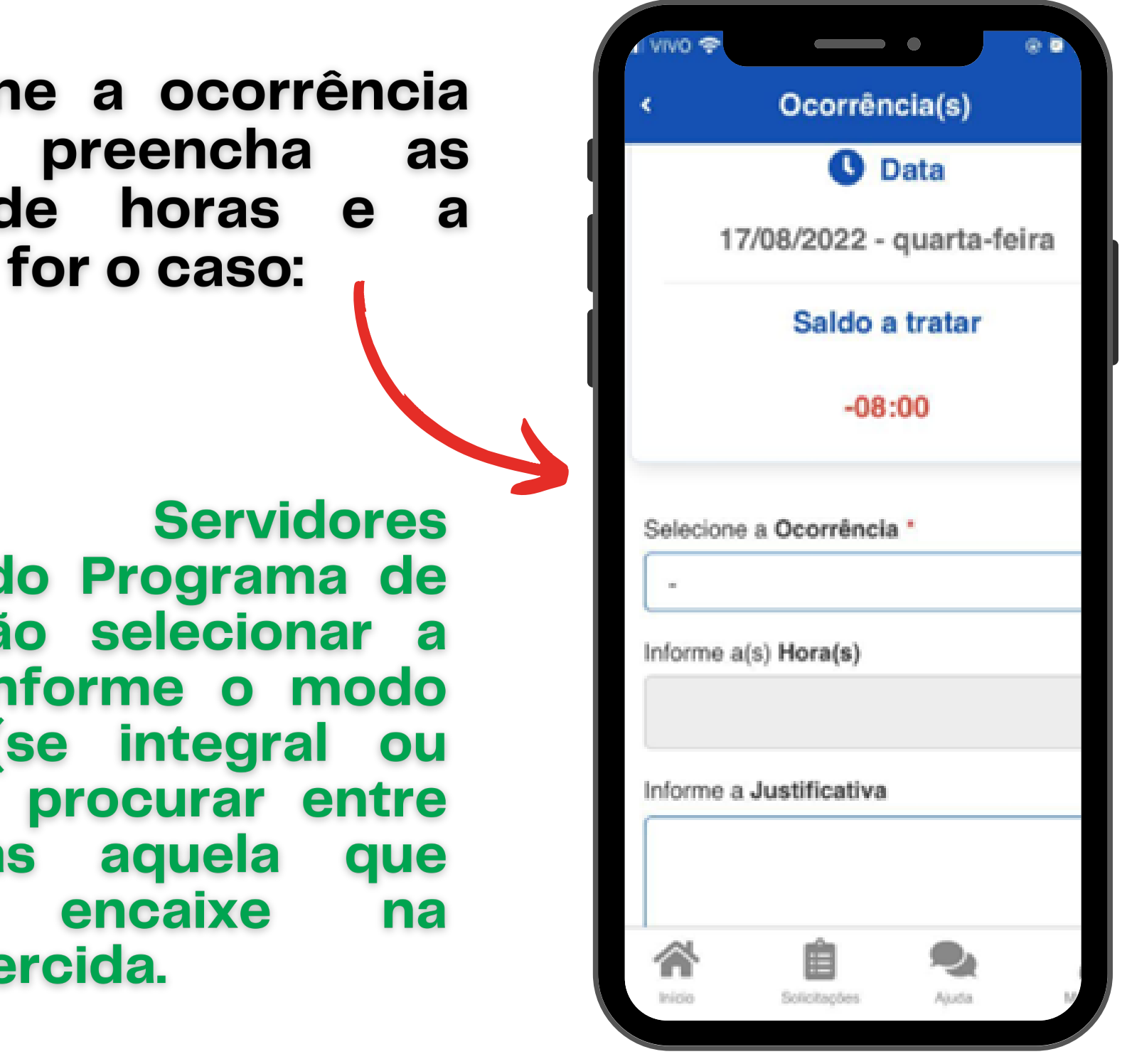

Agora, selecione a ocorrência desejada e preencha informações de horas e a justificativa, se for o caso:

Observação: participantes do Programa de Gestão deverão selecionar a ocorrência conforme o modo de trabalho (se integral ou parcial), basta procurar entre as ocorrências aquela que melhor se encaixe modalidade exercida.

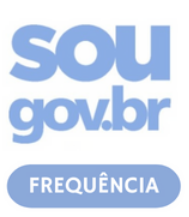

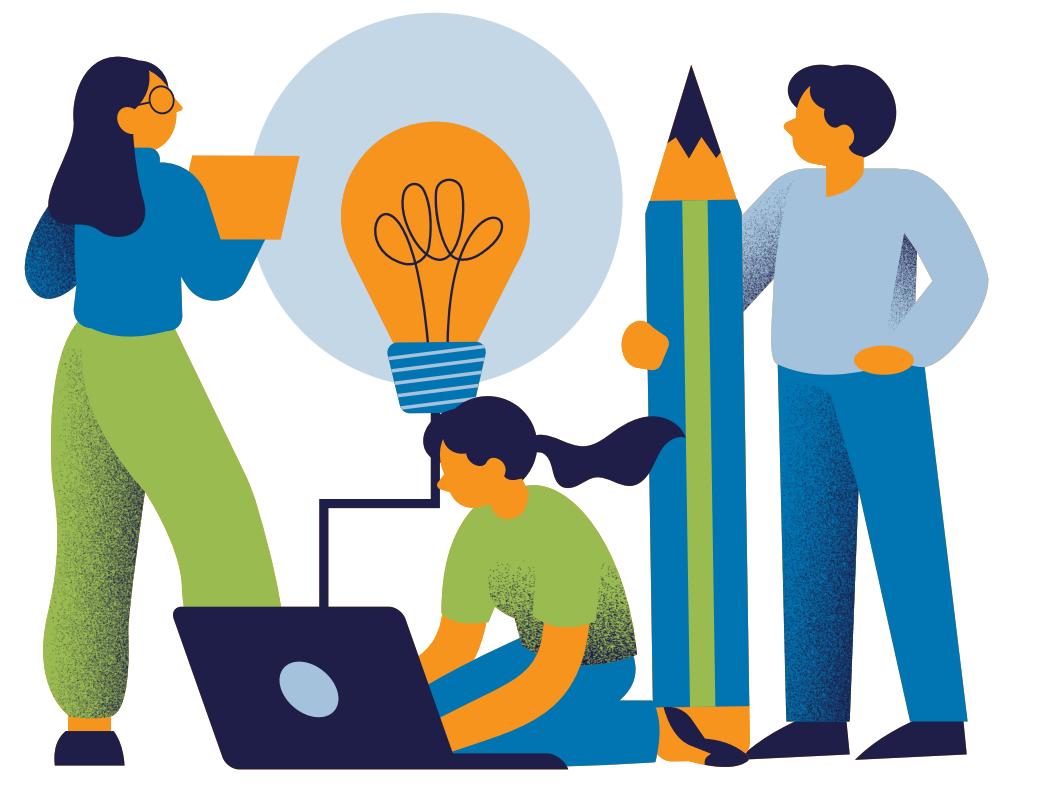

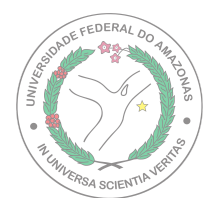

### COMO VISUALIZAR OS SALDOS A CONSUMIR OU A **COMPENSAR?**

Para visualizar saldos, siga os passos 1 e 2 (Frequência; Ficha de Frequência) e selecione depois "VISUALIZAR **CONTAS"** para verificar cada tipo de ocorrência:

Cada tipo de saldo refere-se a uma conta. Horas de atraso, saída antecipada ou ainda crédito de horas a mais são visualizadas nas contas "horas comuns".

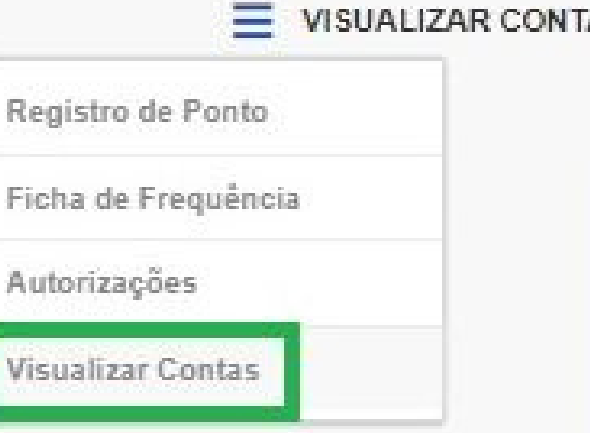

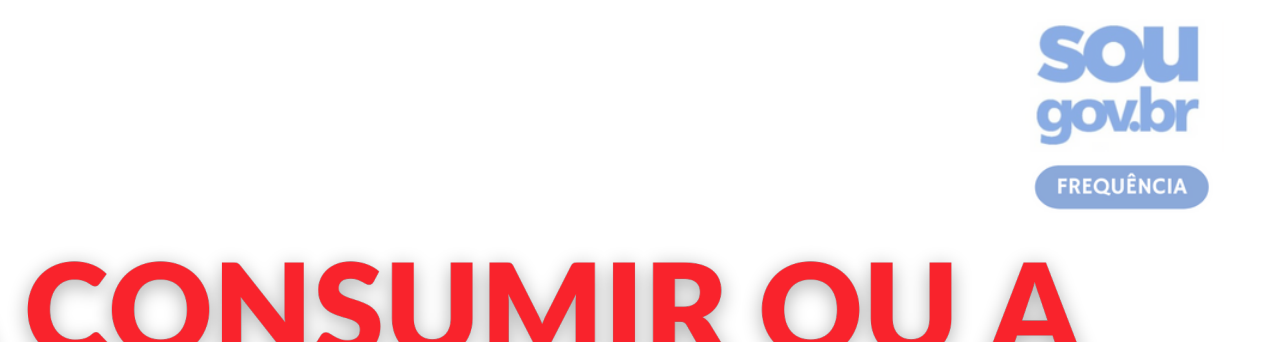

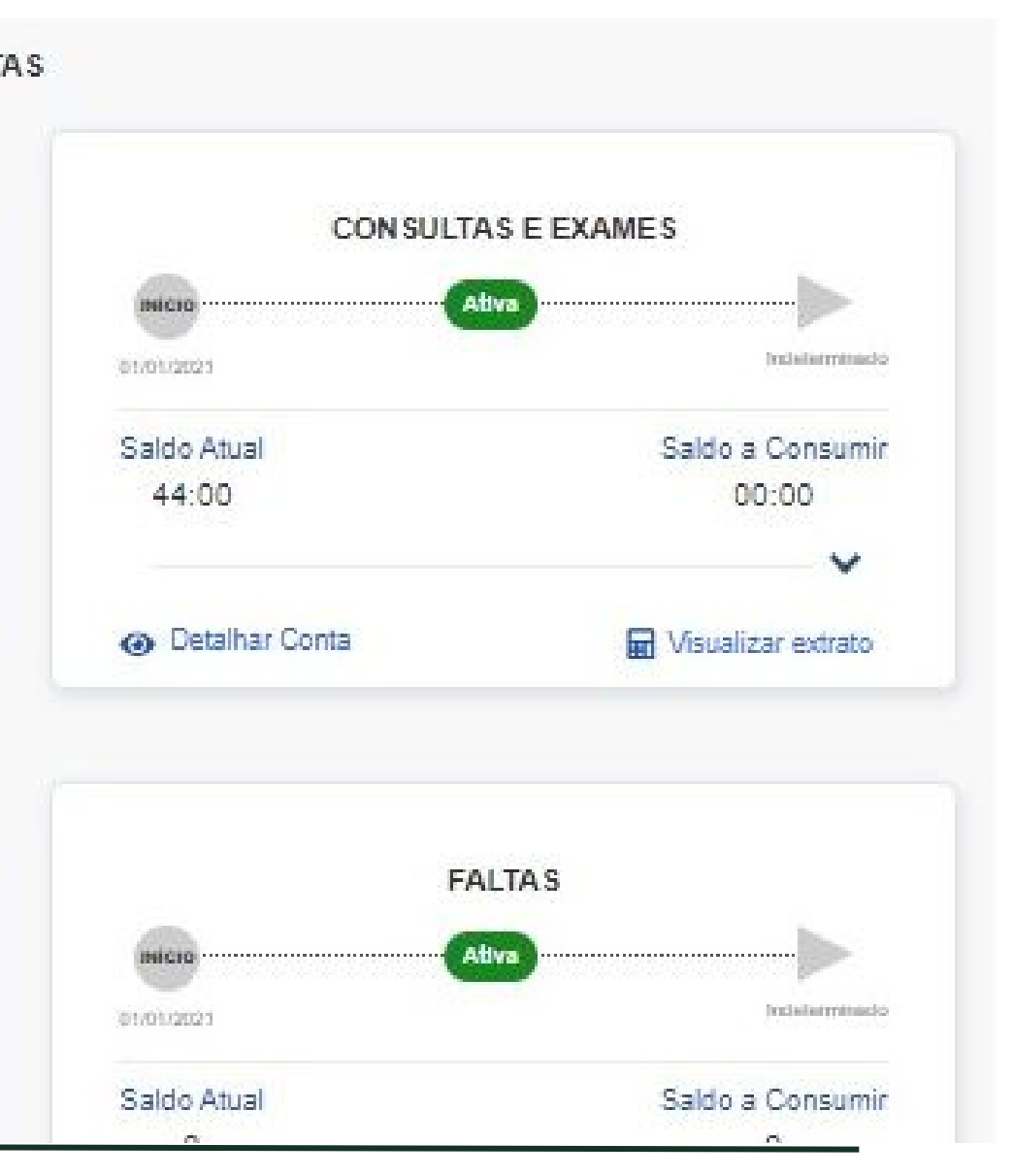

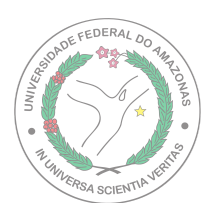

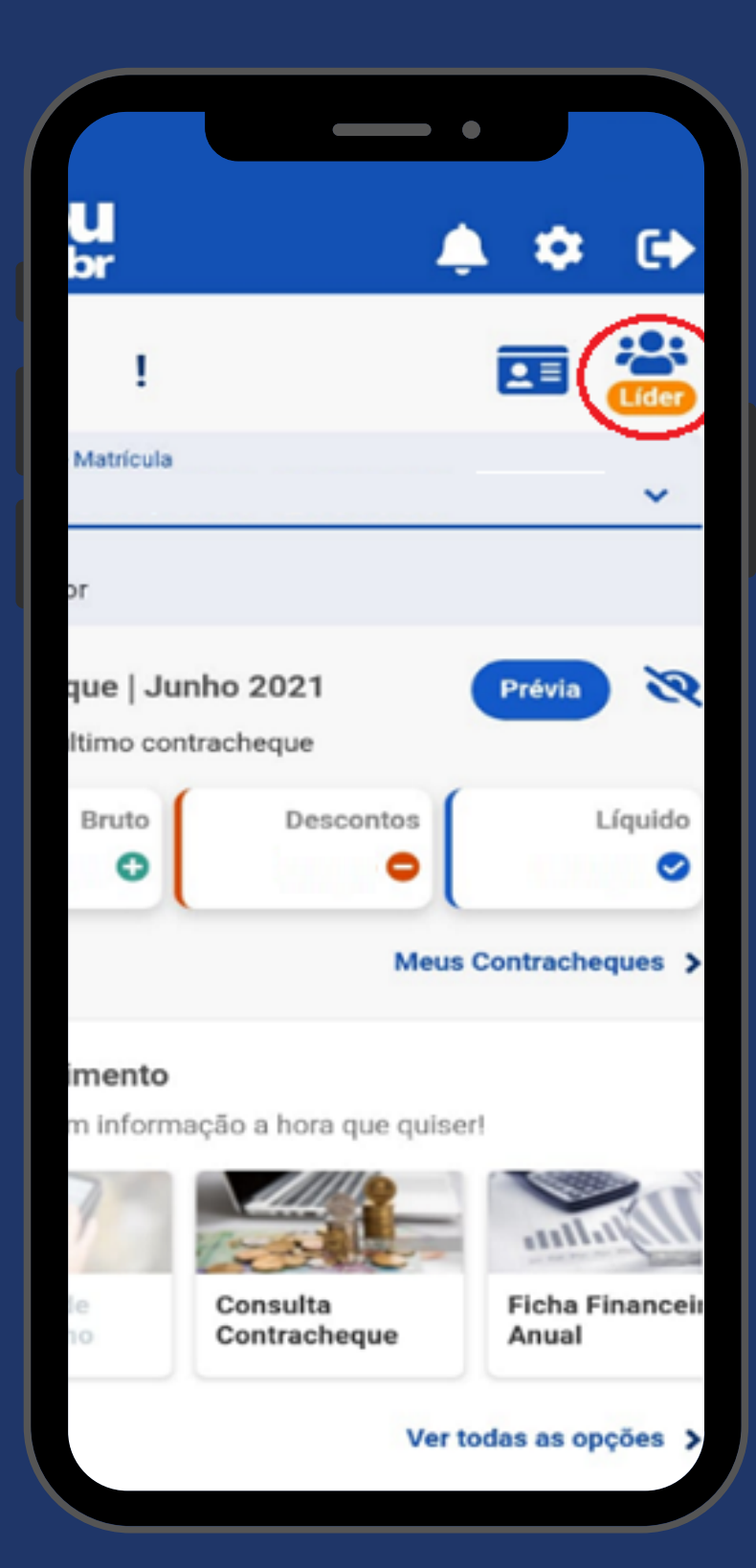

## ORIENTAÇÕES PARA O **GESTOR**

Todas as funcionalidades liberadas para o servidor também estão liberadas para que o gestor realize alterações na ficha de frequência de quem estiver sob sua chefia, e a forma de operacionalização é a mesma. Entretanto, algumas ocorrências somente o gestor poderá registrar.

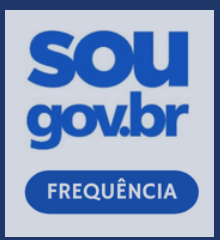

Link de acesso ao perfil líder: https://sougov.economia.gov.br/sougov/

### **ATRIBUIÇÕES DO LÍDER NO** SOUGOV FREQUÊNCIA:

- 1. Acompanhamento e gerenciamento da frequência diária dos servidores;
- 2. Lançamento de ocorrências, quando o servidor não o fizer ou estiver impossibilitado;
- 3. Analisar a frequência da equipe ao fim do mês e tratar todas as ocorrências;
- 4. Homologar a frequência.

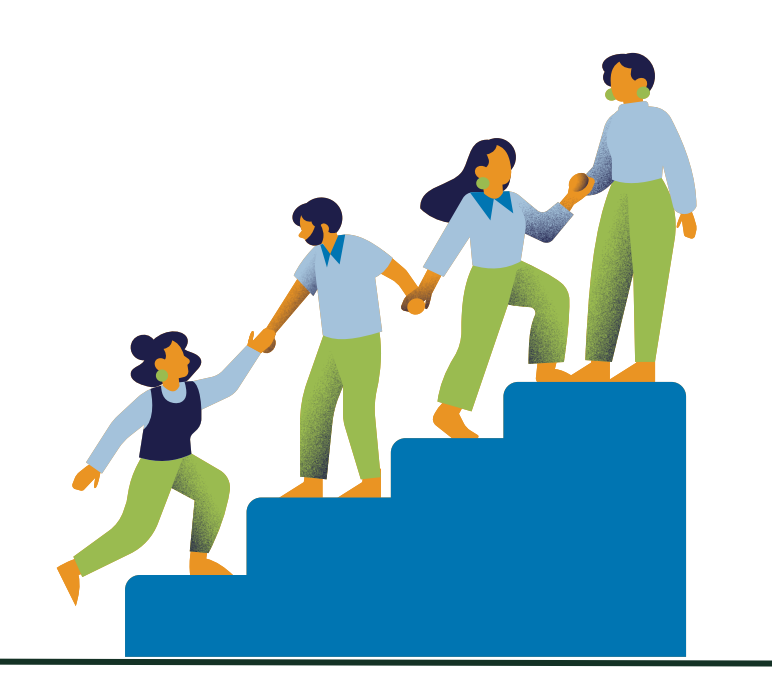

A homologação deverá acontecer até o 5° dia útil, mas o gestor poderá solicitar dilação do prazo até o último dia do mês corrente (mês seguinte ao das fichas em tratamento). Após isso, a ficha de frequência se torna histórica e não há possibilidade de qualquer ajuste.

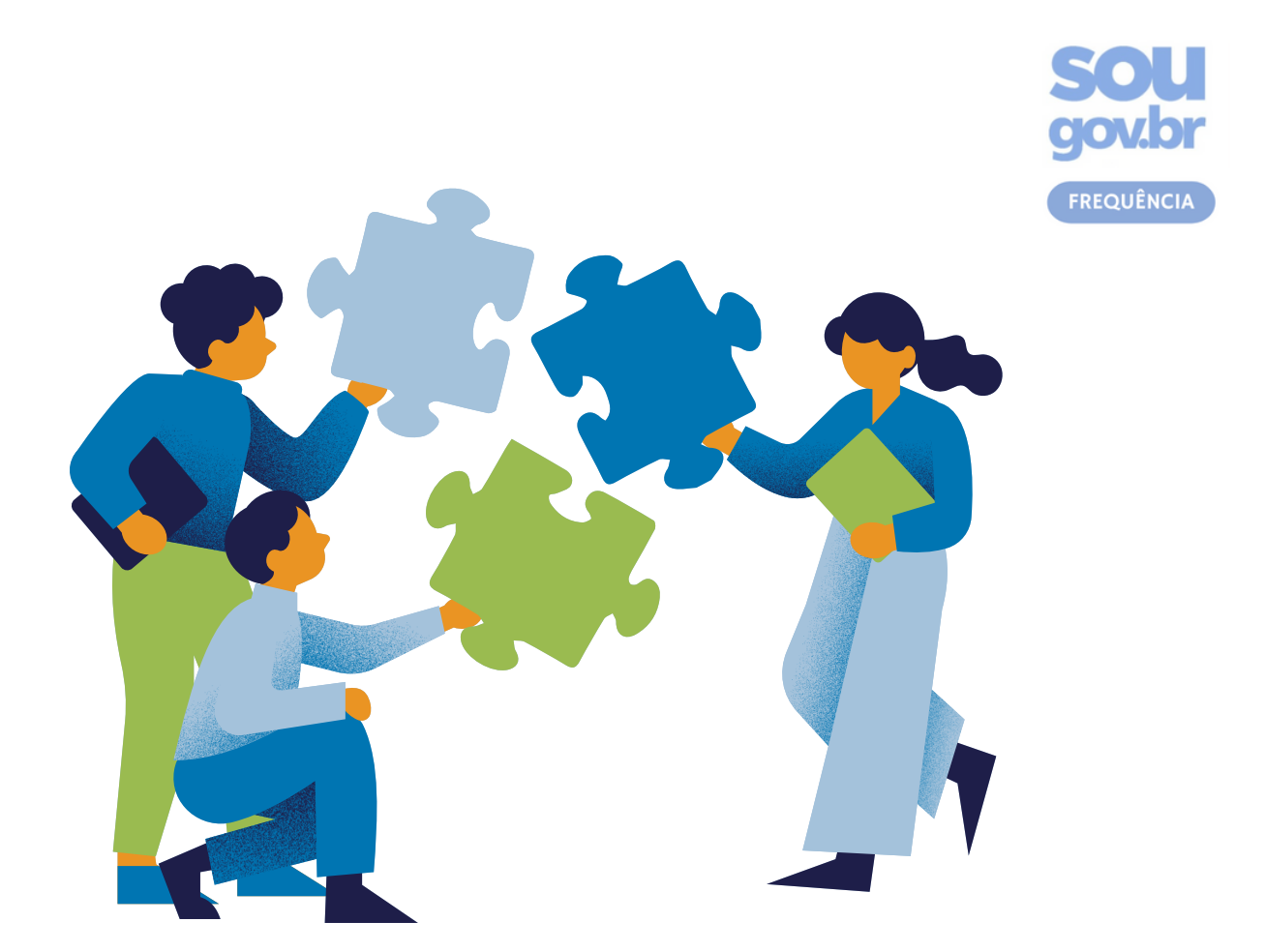

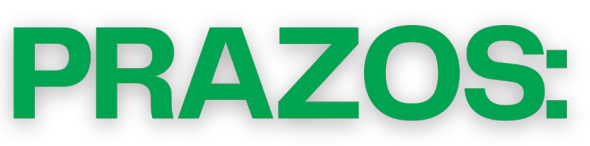

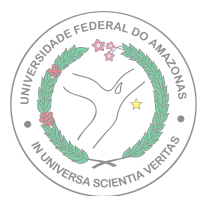

acompanhamento da  $\mathbf O$ frequência deve ser feito pelos seguintes passos:

**Selecione Acompanhar** Frequência", após, clique no menu localizado ao lado ( **"ACOMPANHAMENTO DIÁRIO** ou **FICHA** DE **FREQUÊNCIA"** 

Ainda no menu temos as opções seguintes (segunda imagem):

acompanhamento diário, ficha de frequência, autorizações, área do servidor, configurações gerais e dilação de prazo.

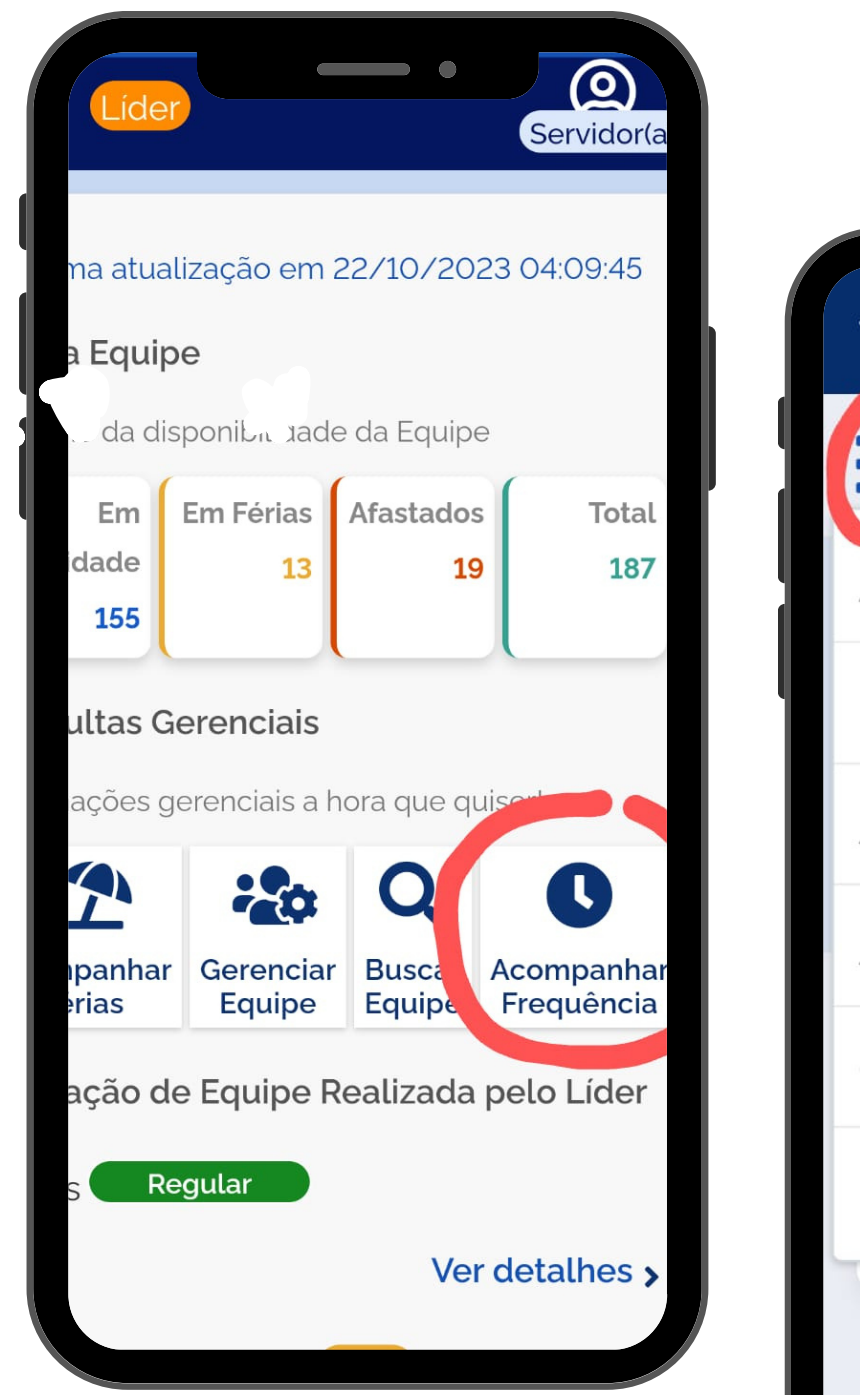

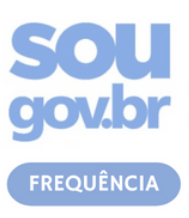

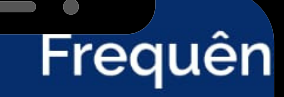

ACOMPANHAMEN

Acompanhamento Diár

Ficha de Frequência

Autorizações

Área do Servidor

Configurações Gerais

Dilação de Prazo

Servidore

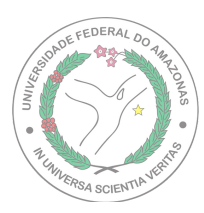

**Na opção "acompanhamento diário" aparecerá uma listagem individual de cada servidor, localize o servidor para o qual realizará o ajuste ou consulta e, em seguida clique na seta localizada ao lado do horário para visualizar os detalhes da frequência da sua equipe, como: saldo do dia no momento da consulta, ocorrências e, caso exista, mensagens enviadas pela equipe:**

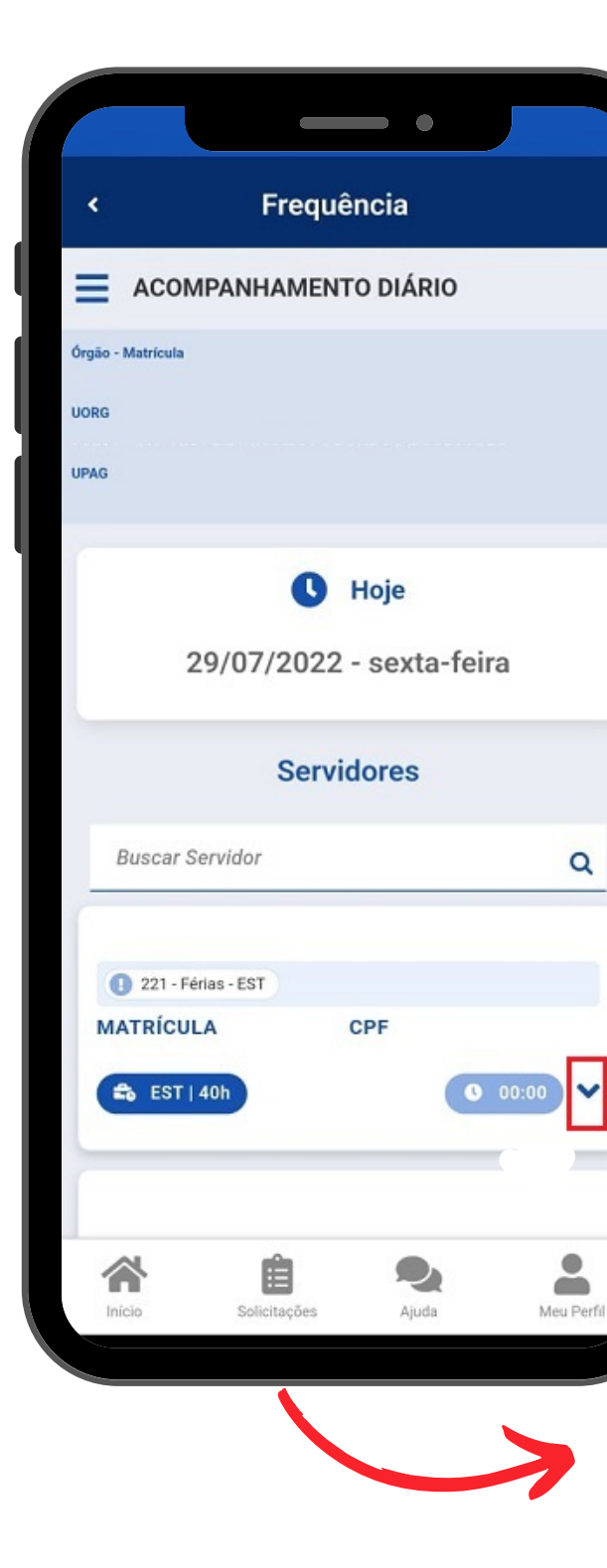

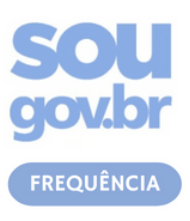

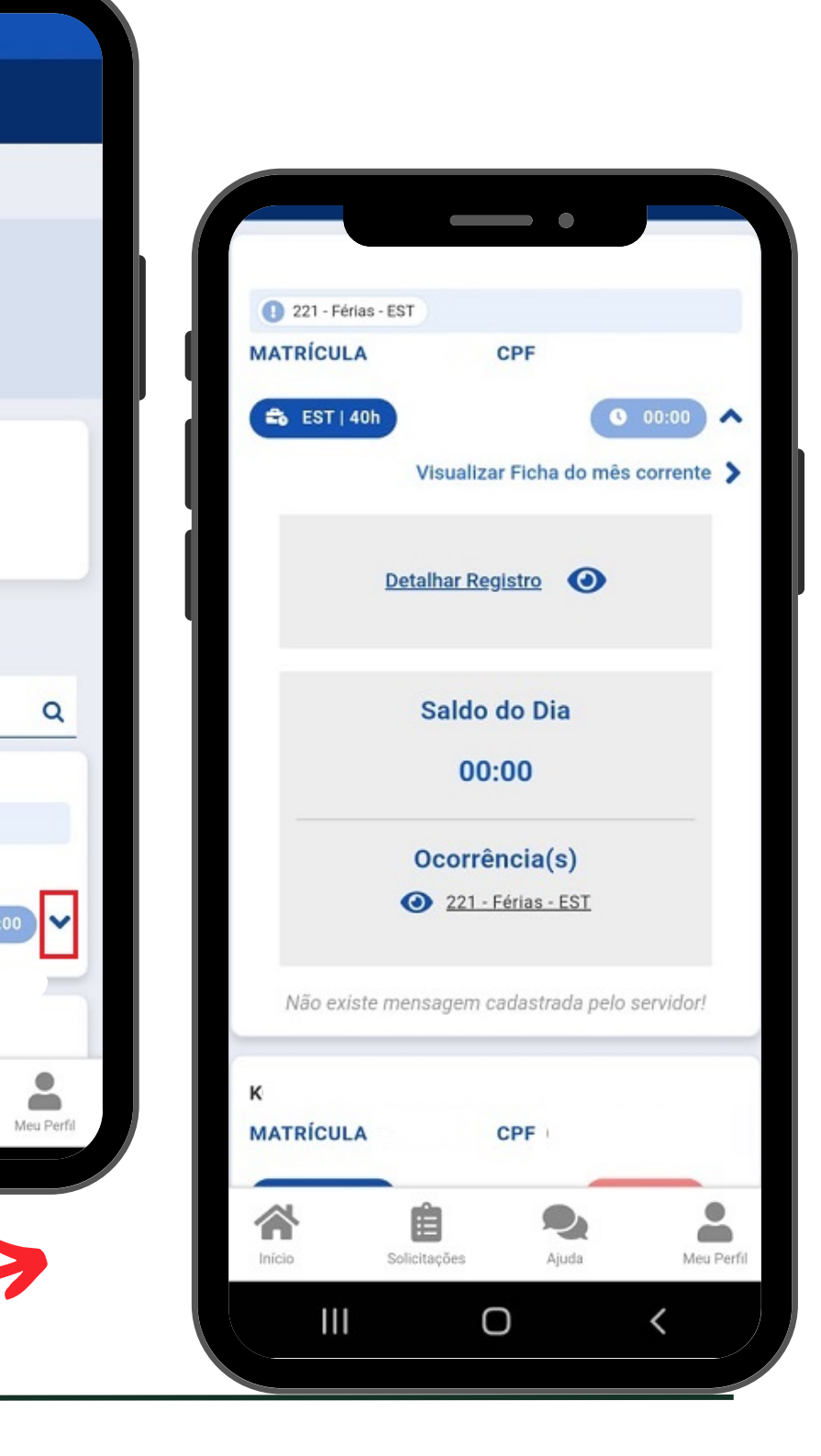

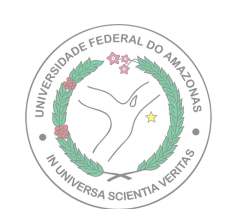

### Em Visualizar ficha do mês corrente é possível ter acesso à frequência completa.

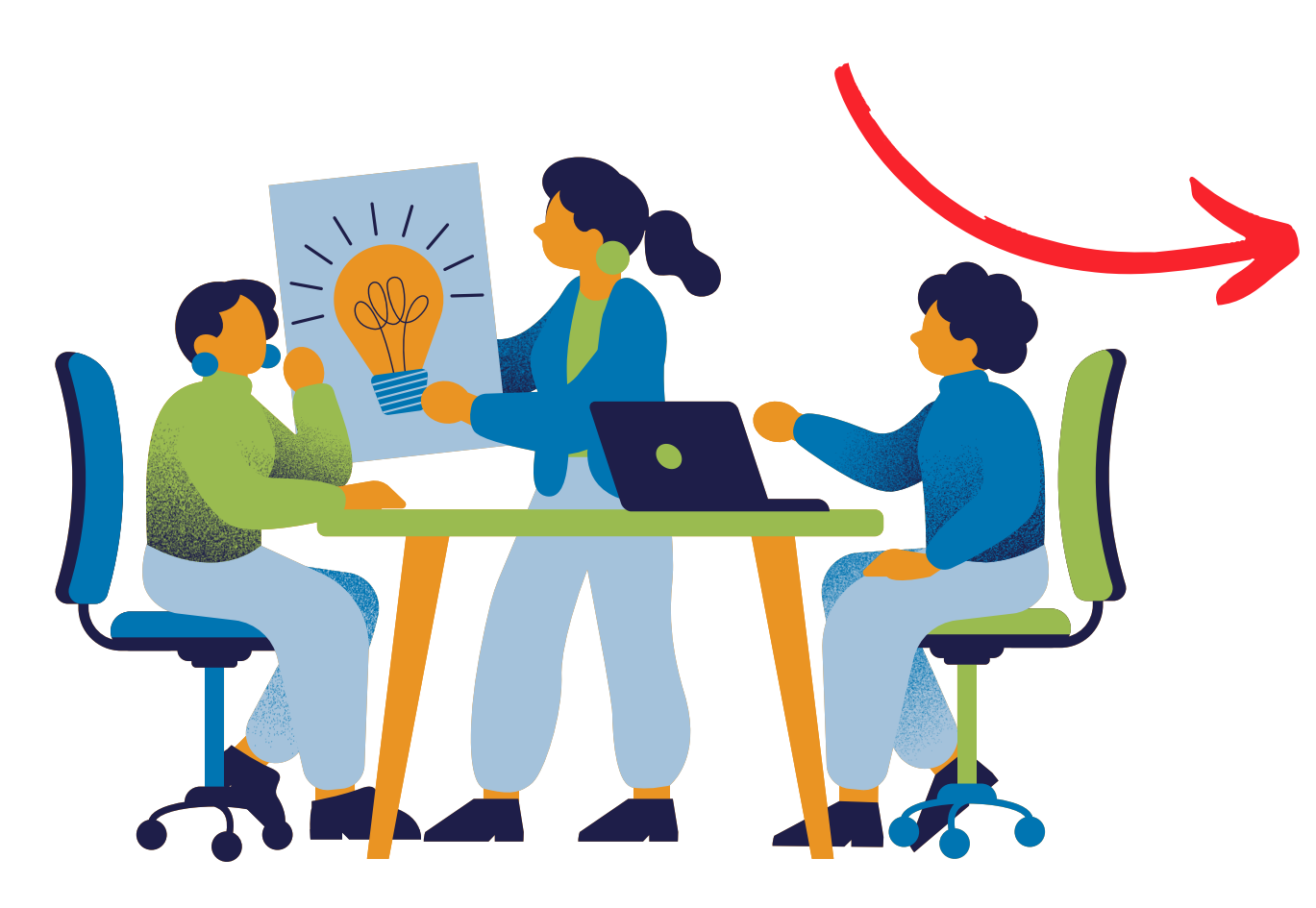

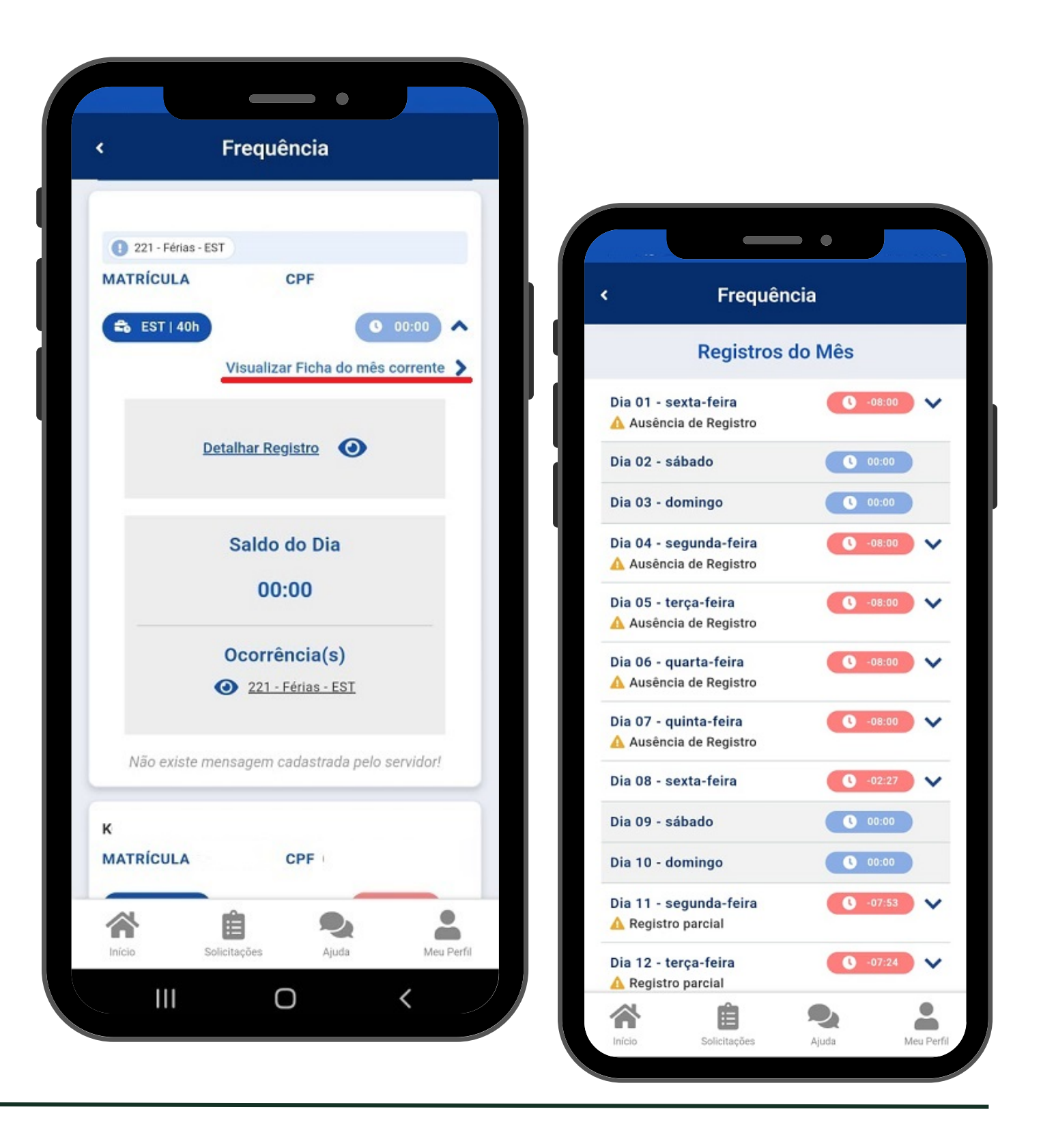

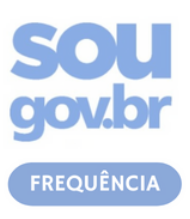

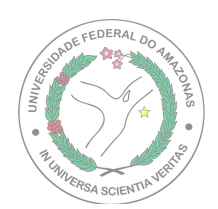

Registros em azul: se o registro neste dia aparece na cor azul, significa que a carga horária foi cumprida ou foi excedida;

Registros em rosa se o registro estiver na cor rosa, significa que a jornada diária não foi cumprida e você, com o perfil de líder, poderá realizar, conforme o caso, os ajustes necessários na frequência.

Dia 01 - sexta-f A Ausência de R

Dia 02 - sábado

Dia 03 - doming

Dia 04 - segund A Ausência de R

Dia 05 - terça-fe A Ausência de R

Dia 06 - quarta-A Ausência de R

Dia 07 - quinta-A Ausência de R

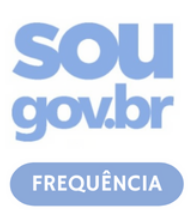

### Registros do Mês

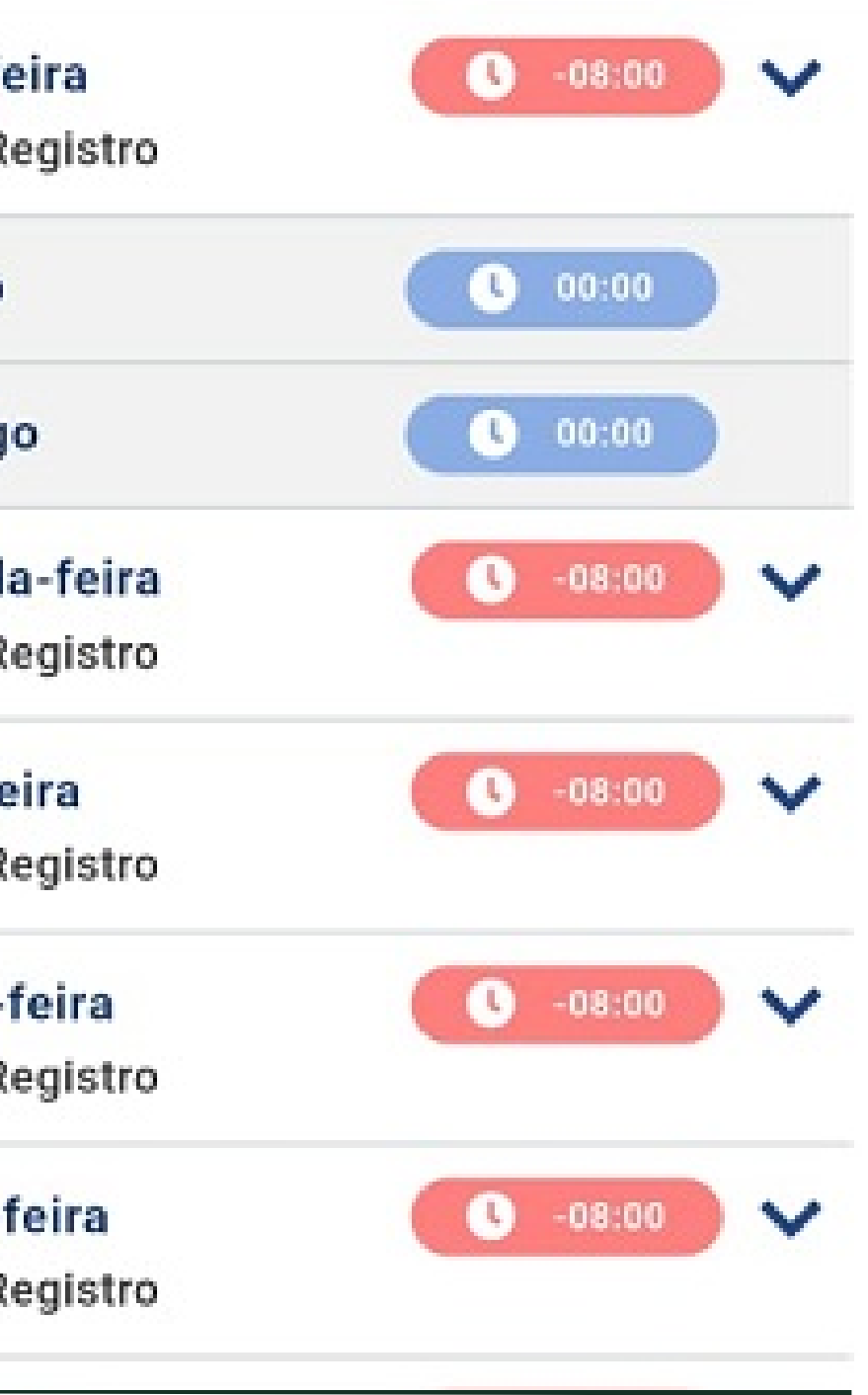

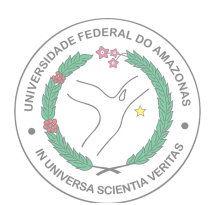

### **COMO INCLUIR UM REGISTRO DE PONTO PARA O SERVIDOR**

Com o perfil Líder você poderá incluir novos registros de ponto para ajustes na Ficha de Frequência.

Esses ajustes serão necessários para situações como, por exemplo, esquecimento de marcação de ponto no dia (entrada, intervalo e saída), registro de ponto com atraso, etc.

Para a inclusão de um registro, acesse a Ficha de Frequência e escolha a data a ser ajustada selecionando a seta localizada ao lado do horário. Selecione "Detalhar Registro":

No campo "Registrar Ponto", escolha o evento e, em "Horário", a hora de ajuste. Para concluir a ação, clique em "Incluir".

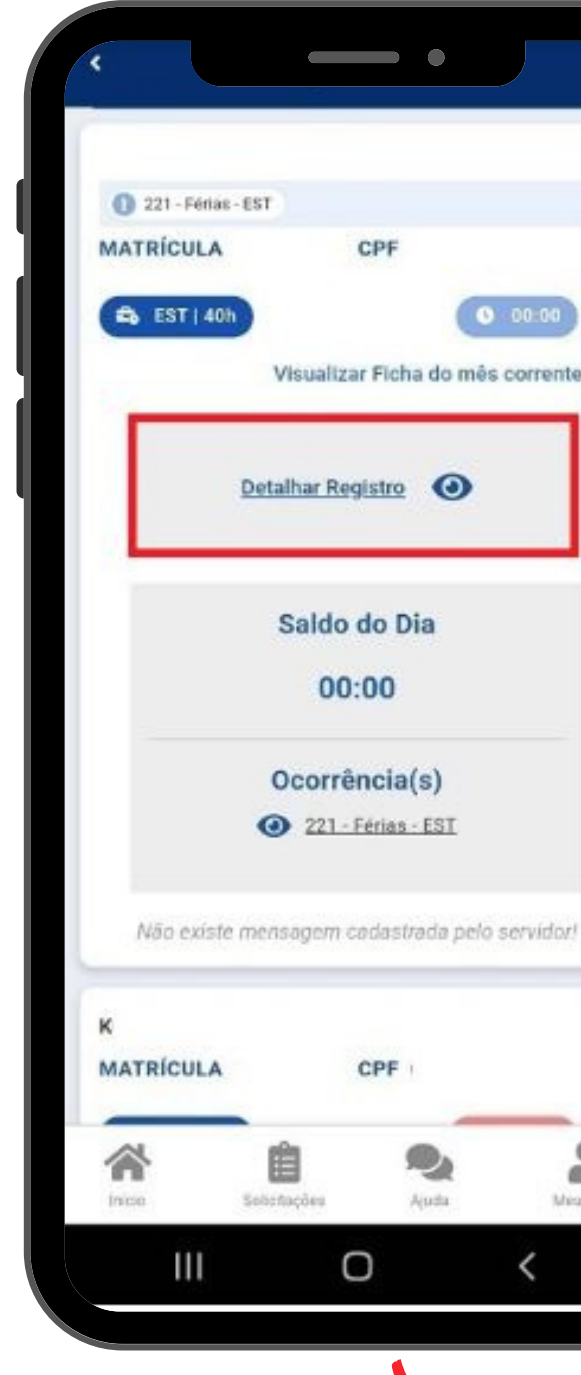

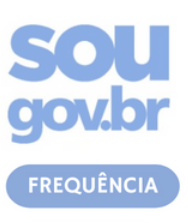

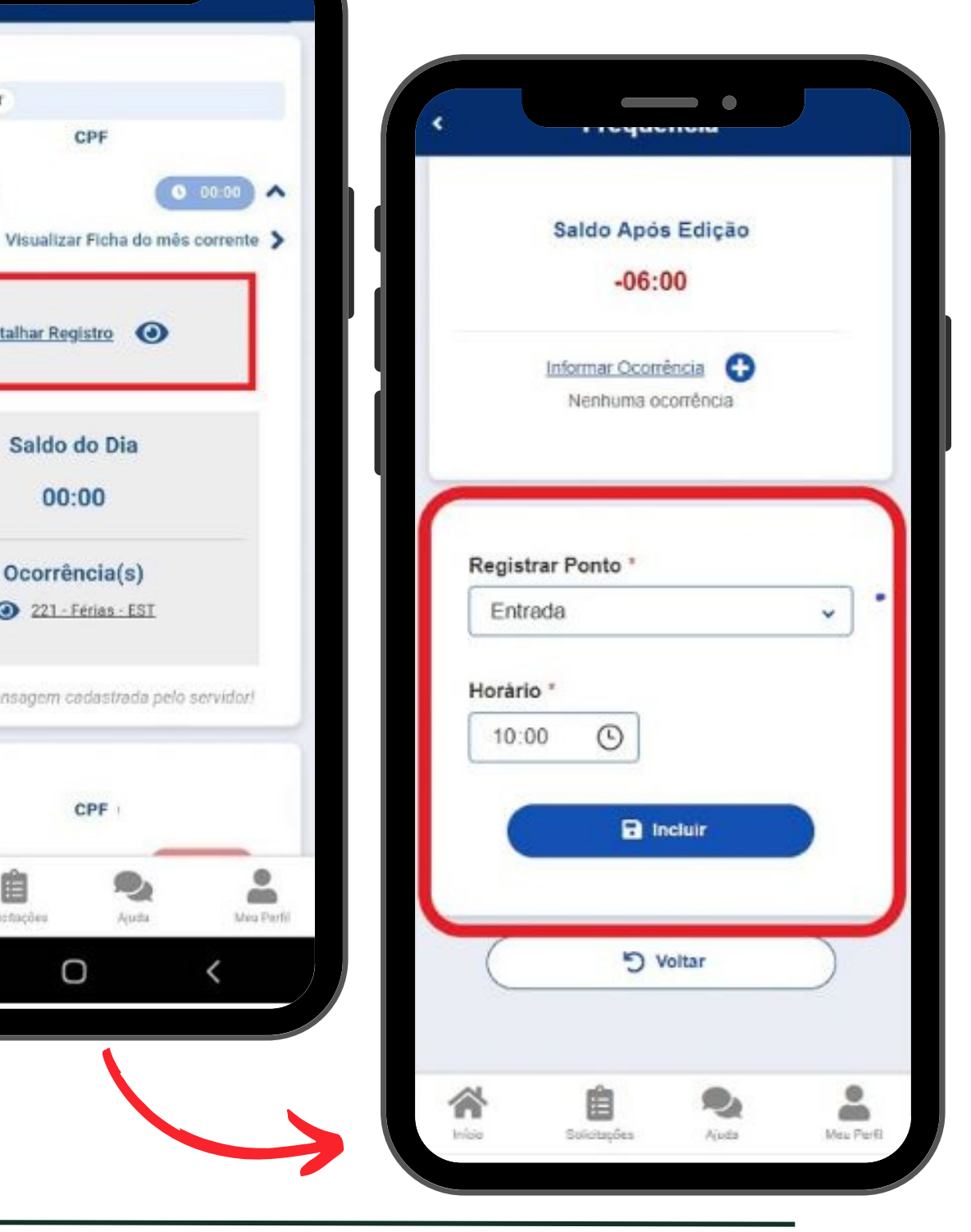

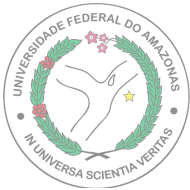

# COMO HOMOLOGAR A FREQUÊNCIA?

**Para homologar o ponto, é necessário acessar a ficha de frequência. Para isso, utilize ou a opção "Acompanhamento diário" ou a opção "Ficha de Frequência" .**

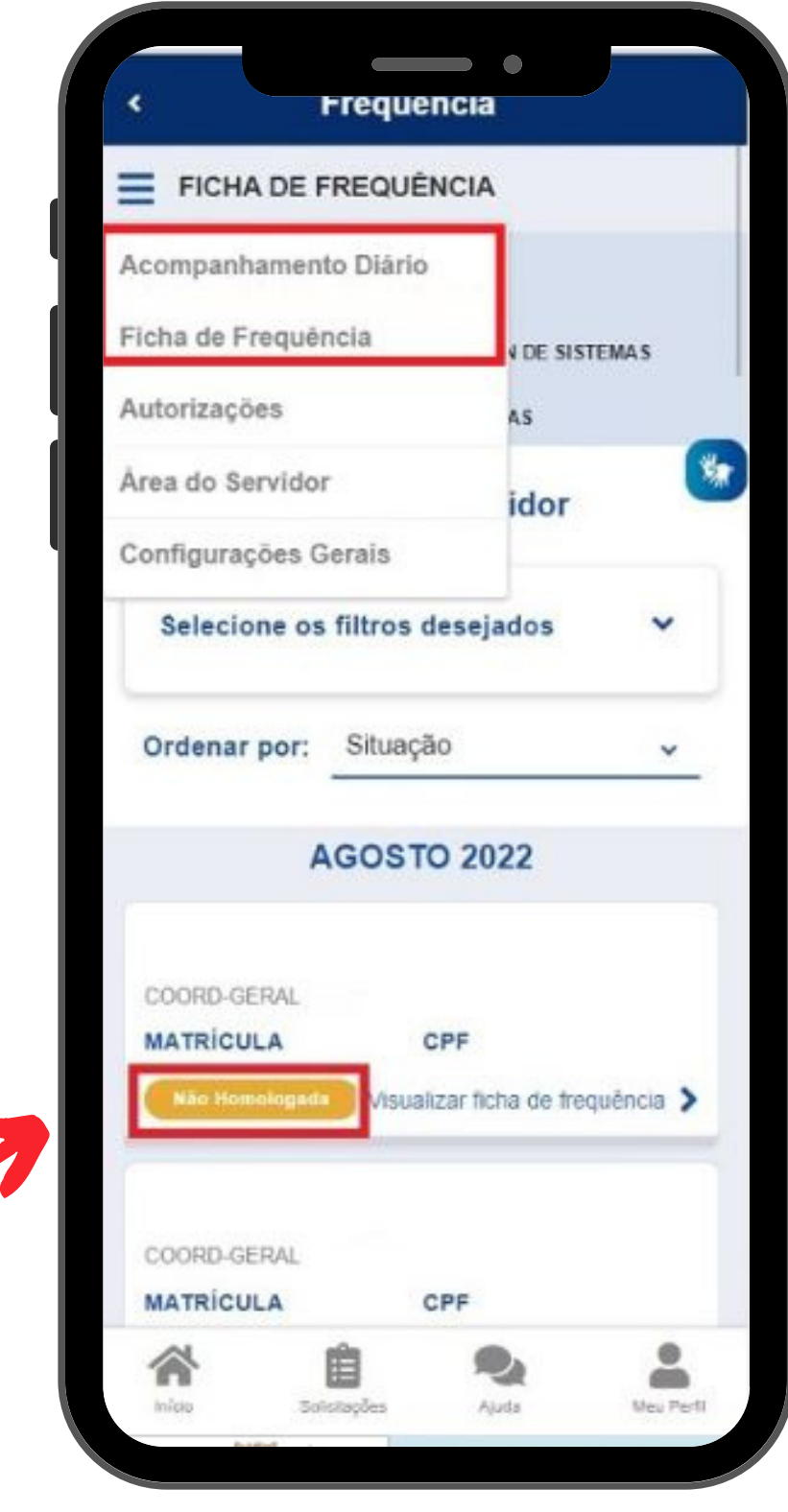

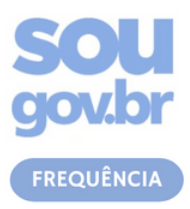

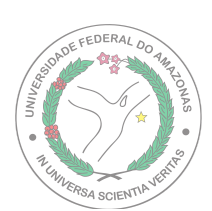

homologação é A necessária quando na tela for apresentado o status Homologado" "Não e quando, durante o período da homologação, o botão "Homologar" estiver **habilitado** 

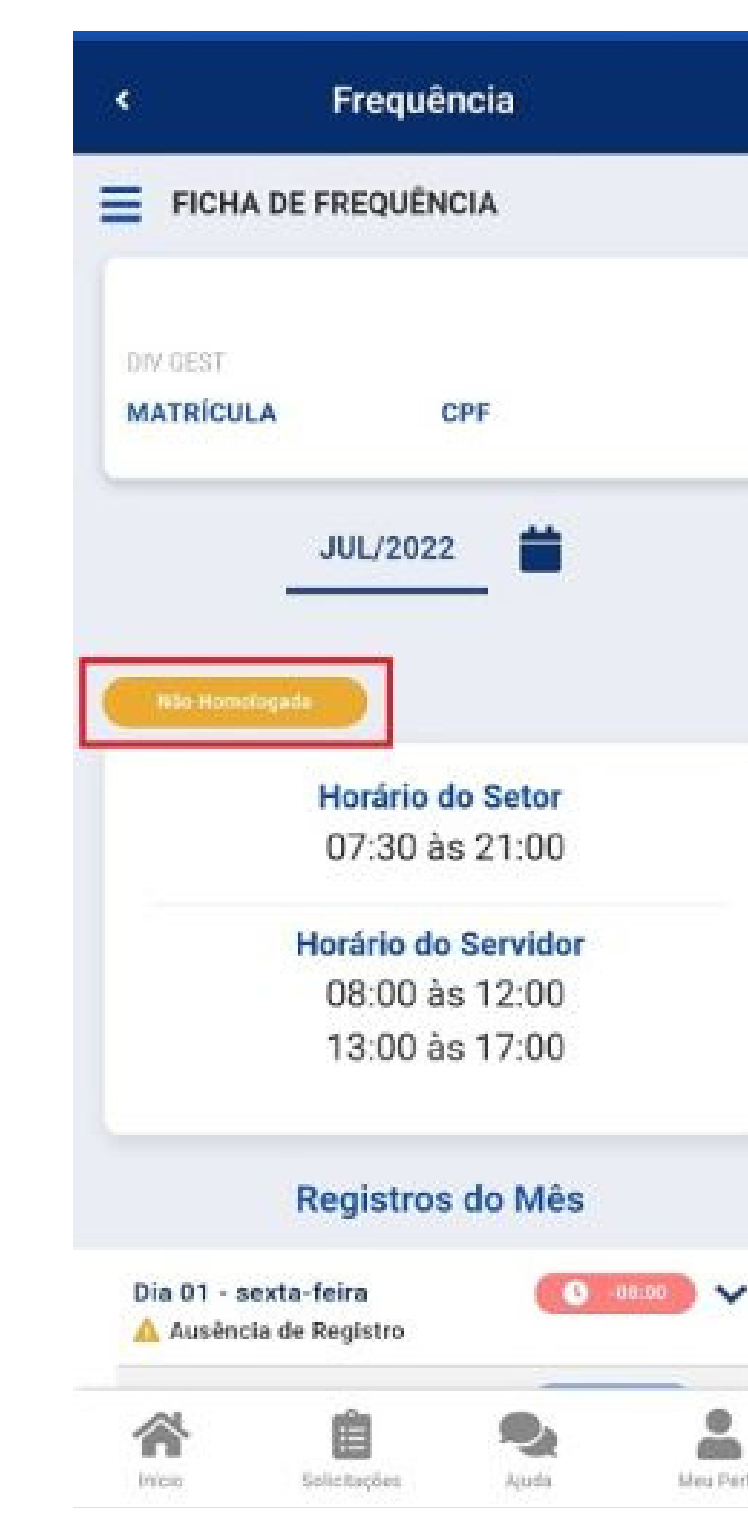

۰

GB.

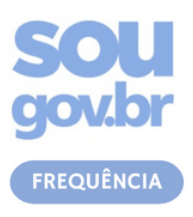

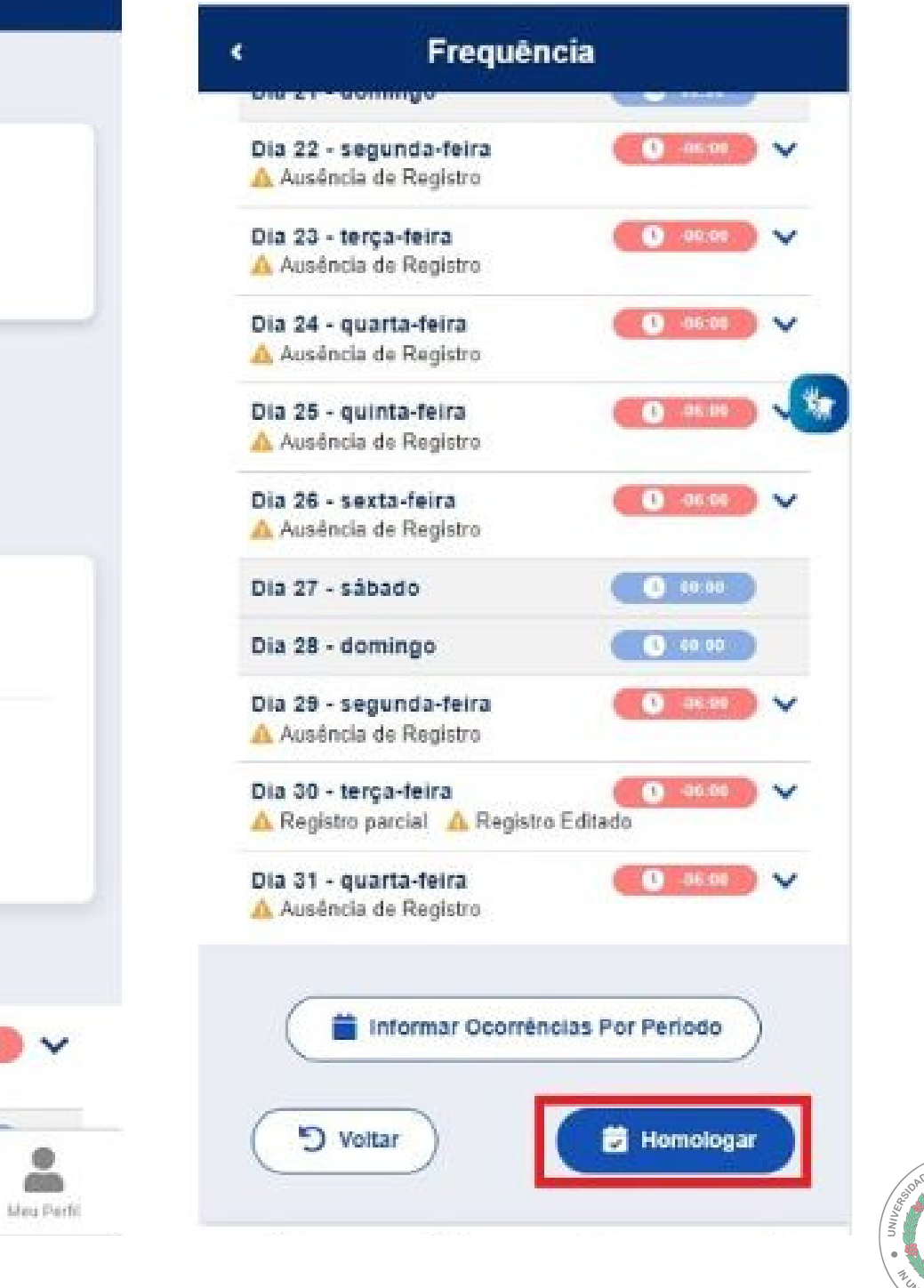

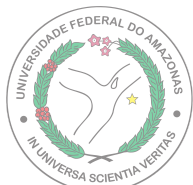

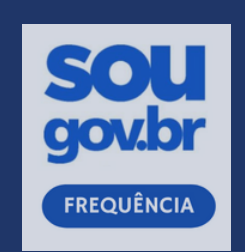

# **INSERIR OCORRÊNCIAS POR PERÍODO**

**O gestor tem a possibilidade de inserir ocorrências por período a determinado servidor.**

**Essa funcionalidade deve ser utilizada quando a mesma ocorrência se repetir ao longo dos dias, facilitando assim a homologação da ficha do servidor.**

**Recomendação: Para os servidores participantes do Programa de Gestão poderá ser usada essa funcionalidade.**

### **INSERIR OCORRÊNCIAS POR PERÍODO**

Abra a ficha de frequência do servidor e ao fim da tela clique "informar em ocorrências por período".

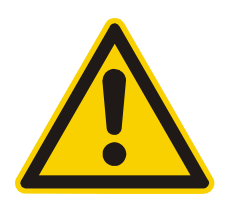

Observação: a restrição para o uso de IP acontece apenas para registrar o ponto, qualquer outra ação no sougov frequência pode ser realizada em localidade distinta do seu local de registro.

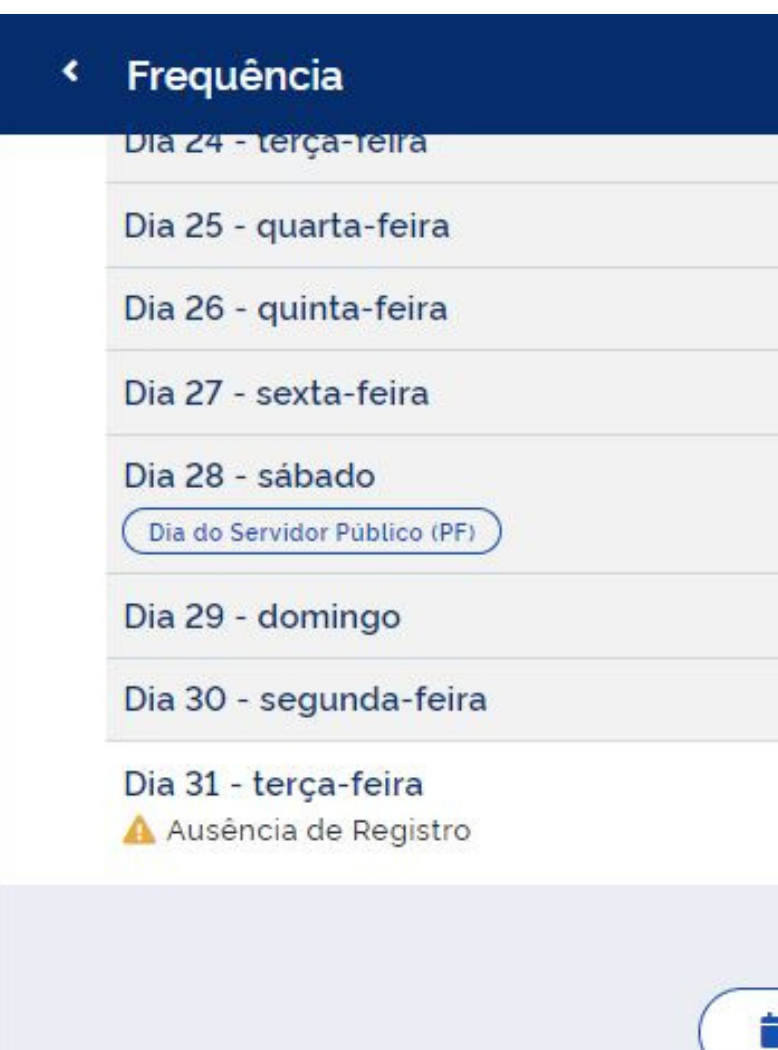

**5** Voltar

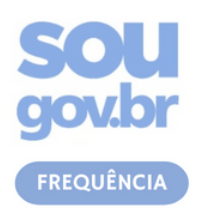

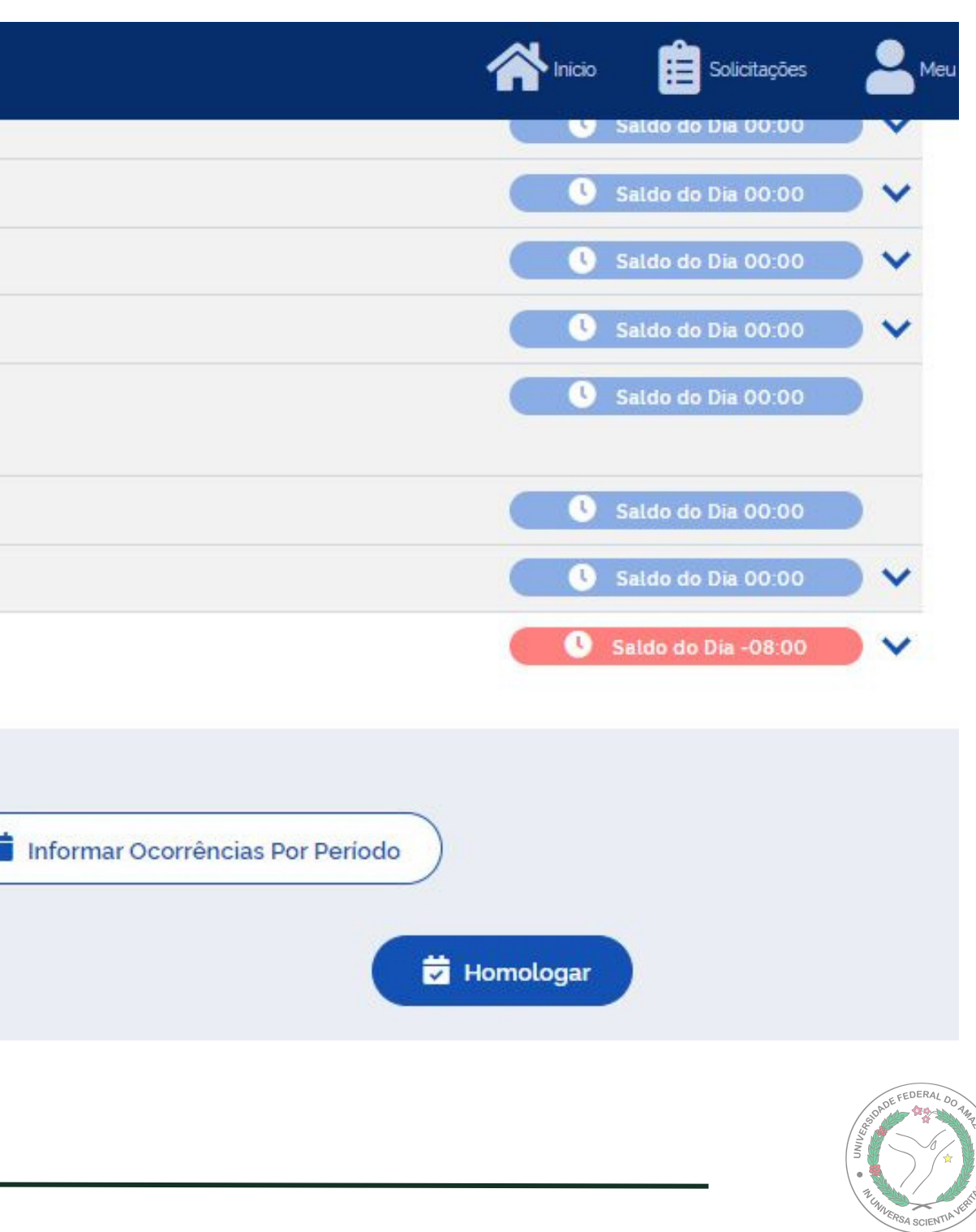

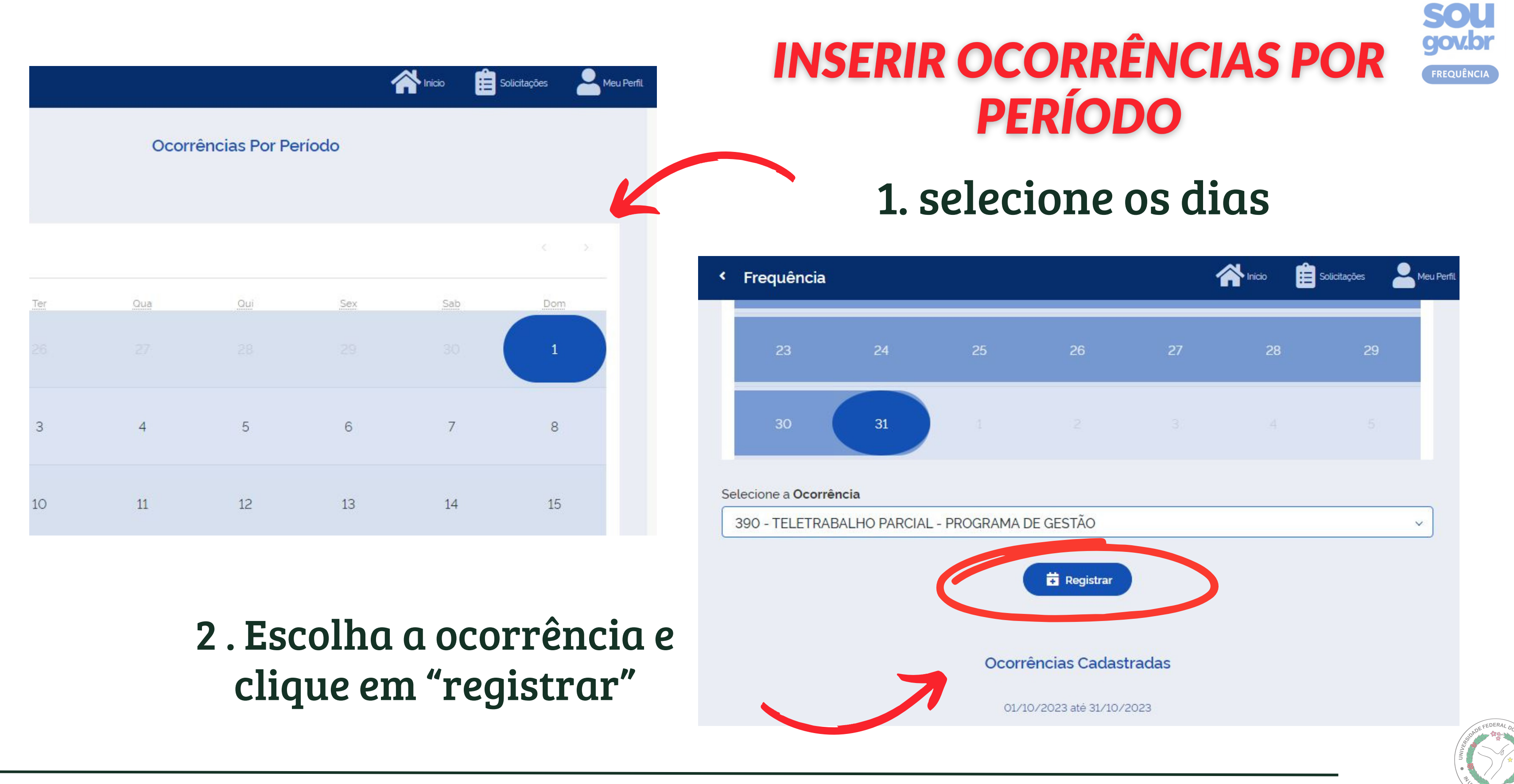

### COMO SOLICITAR DILAÇÃO DE **PRAZO PARA HOMOLOGAÇÃO**

### Prazo de homologação: 5º dia útil

No SOUGOV, aplicativo ou web, selecione o ícone "Líder" e, em seguida, clique em "Acompanhar Frequência".

**Clique** lado de no menu ao **DIÁRIO"** e, "ACOMPANHAMENTO em seguida, "Dilação de Prazo".

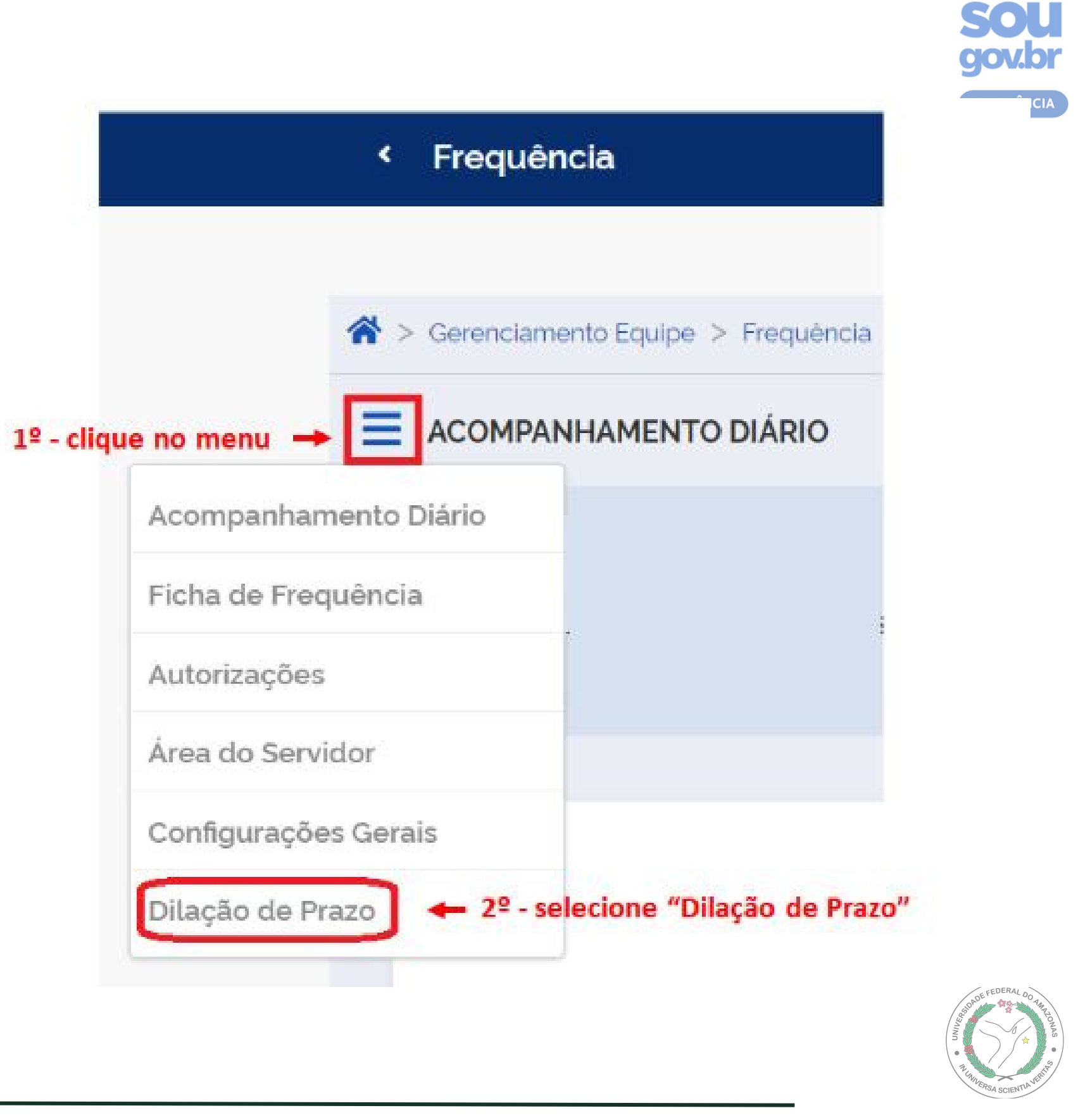

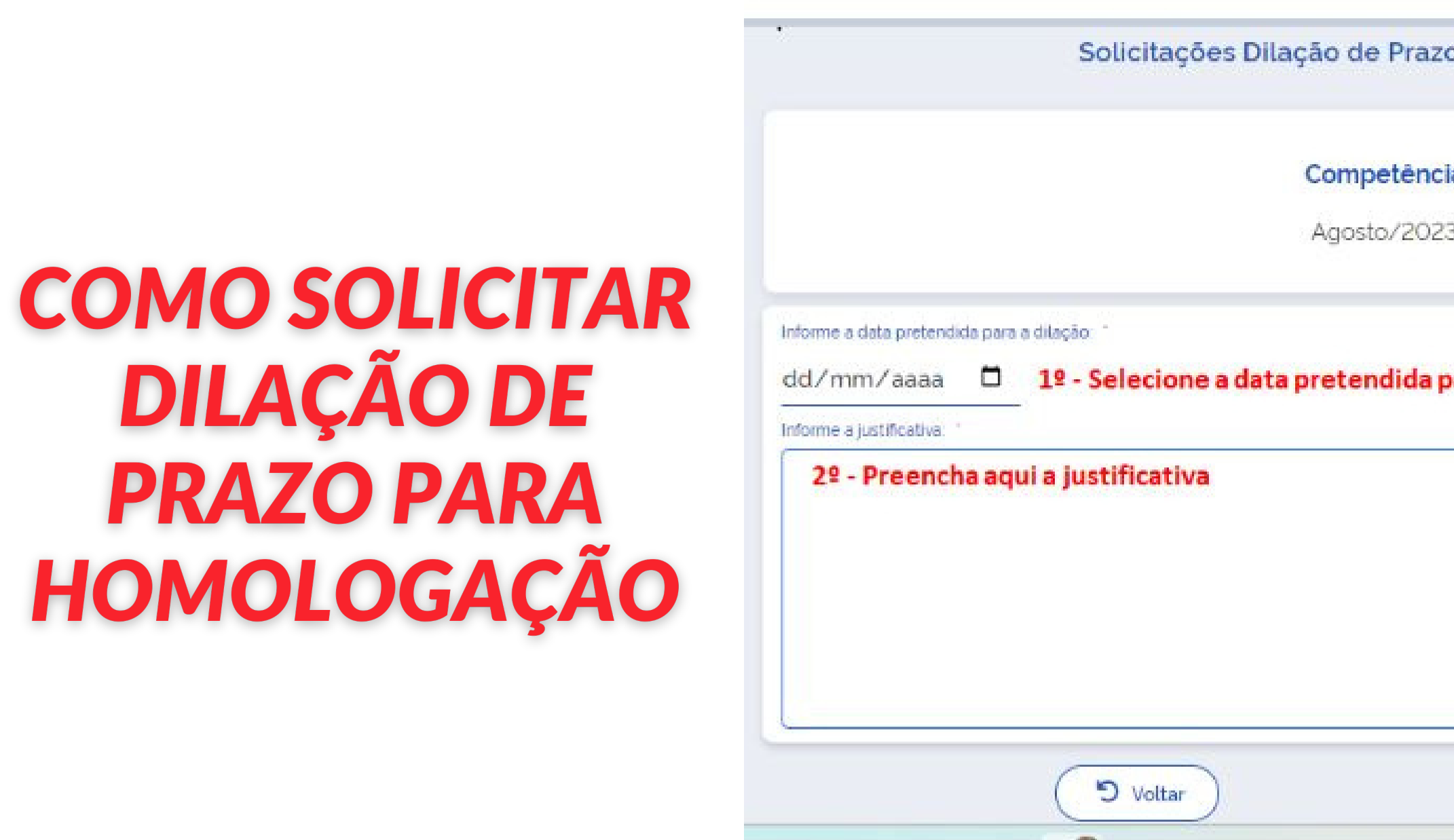

Para finalizar a solicitação de dilação de prazo de homologação, informe a data e a justificativa, depois, clique em "Salvar".

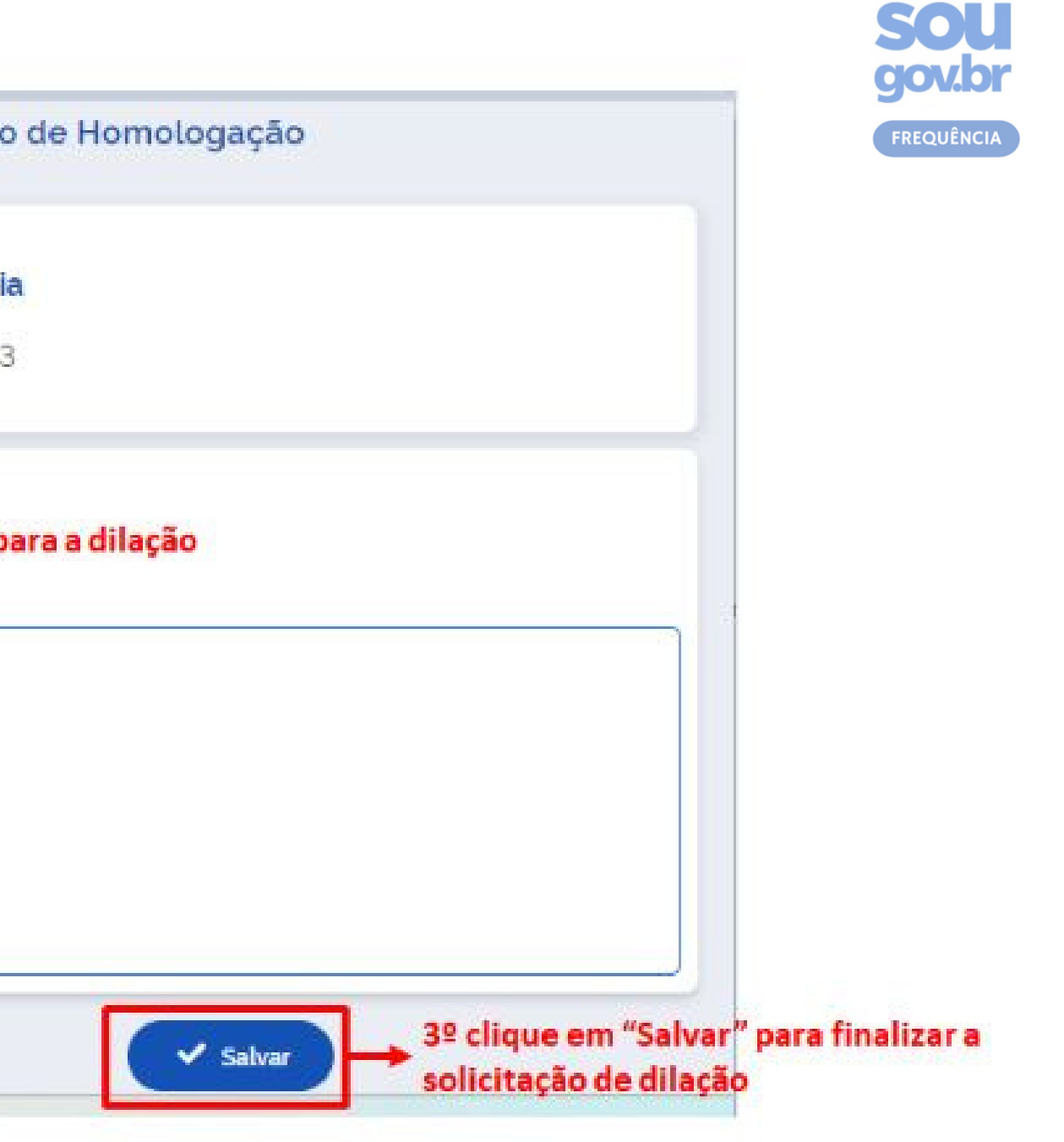

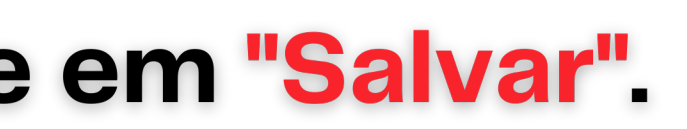

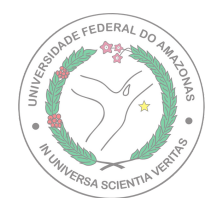

# **COMO ALTERAR O HORÁRIO DE UM SERVIDOR**

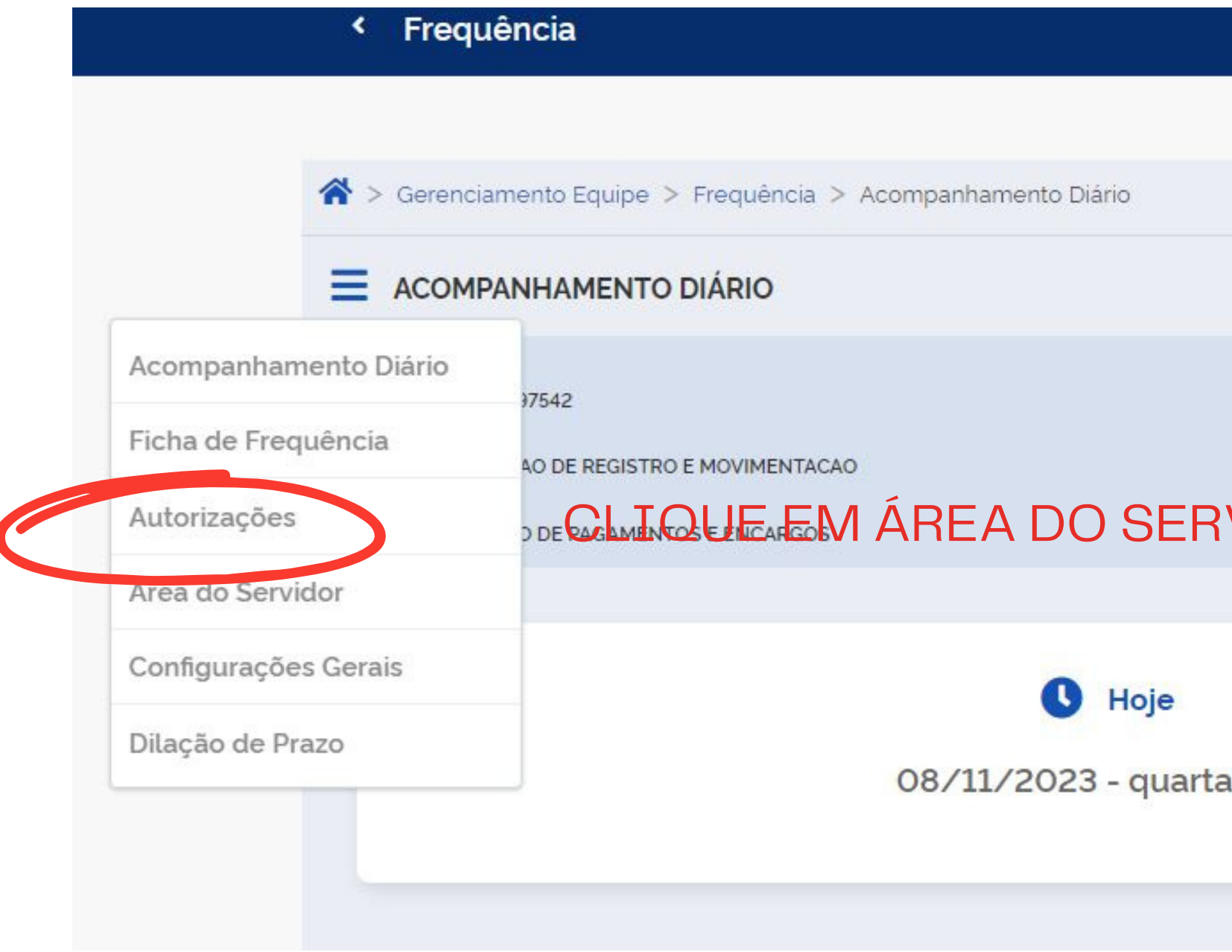

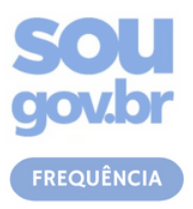

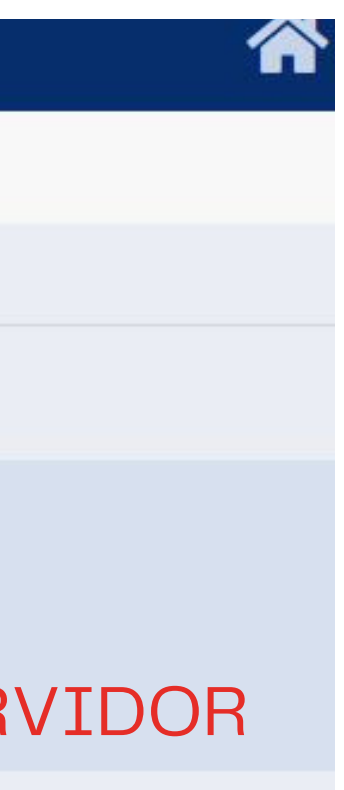

a-feira

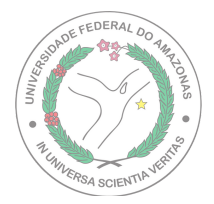

### **Consultar Servidor**

### Selecione os filtros desejados

Nome<sup>®</sup>

Nome do servidor

**CPF** 

CPF do servidor

Matricula

Matricula do servidor

**Te** 

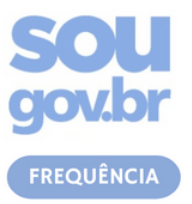

### 1<sup>ª</sup> opção: filtrar pelos dados do servidor que está procurando.

### 2<sup>a</sup> opção: Ao descer a página aparecerá a listagem de todos os servidores

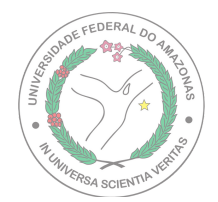

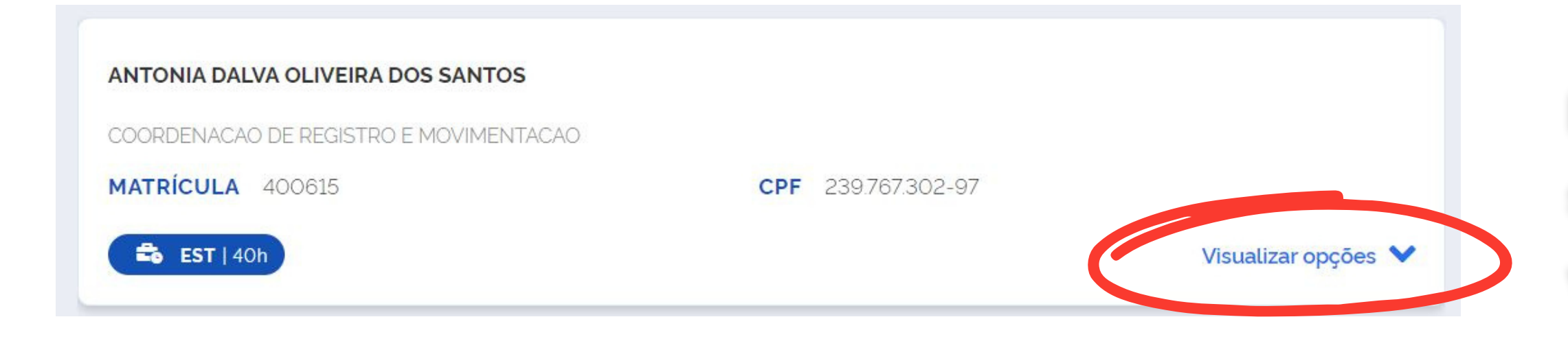

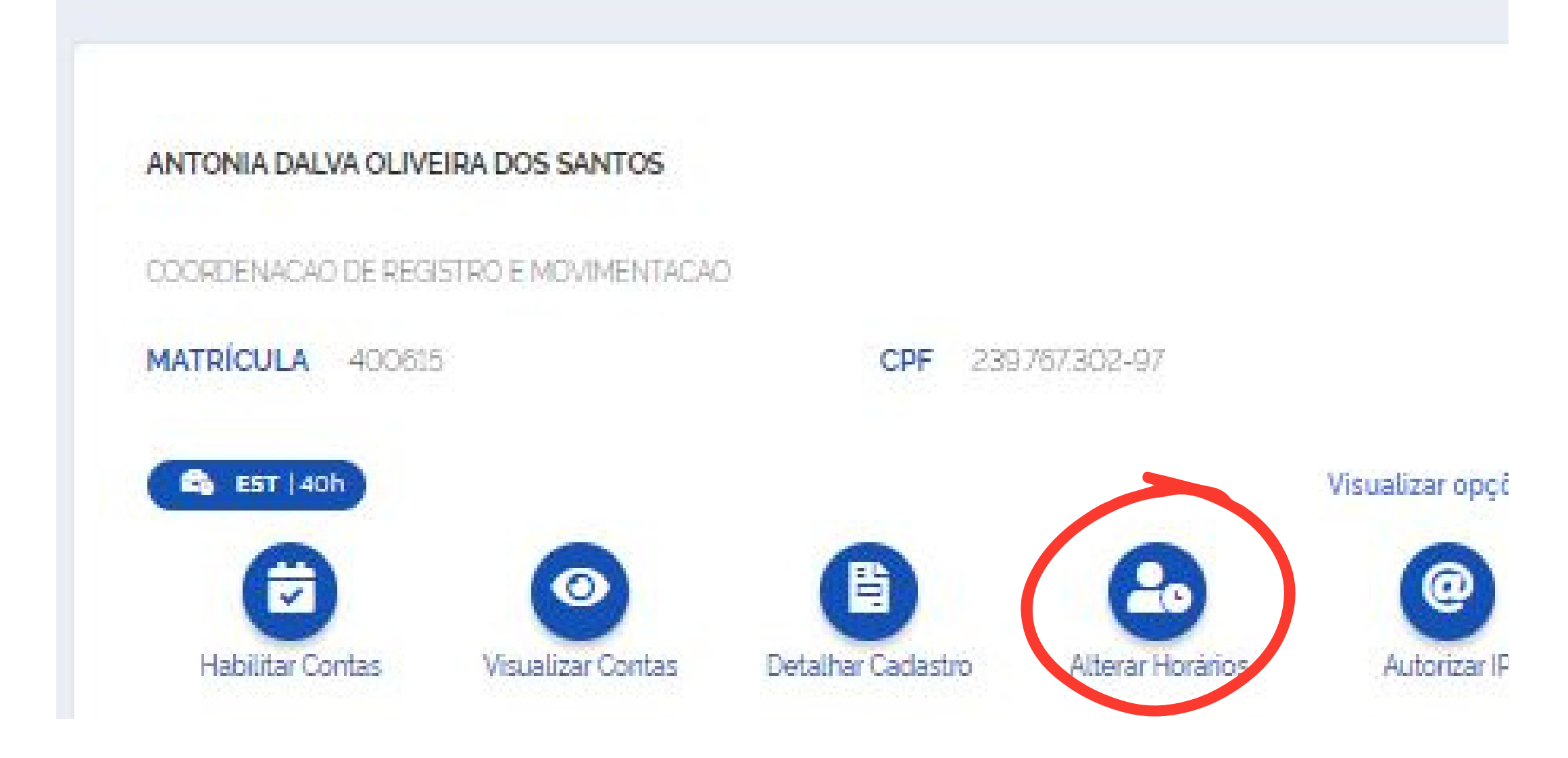

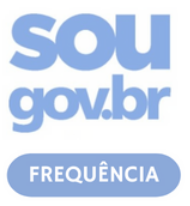

### Passo 1: após selecionar o servidor, clique em visualizar opções

### Passo 2: clique em alterar horários.

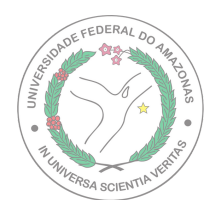

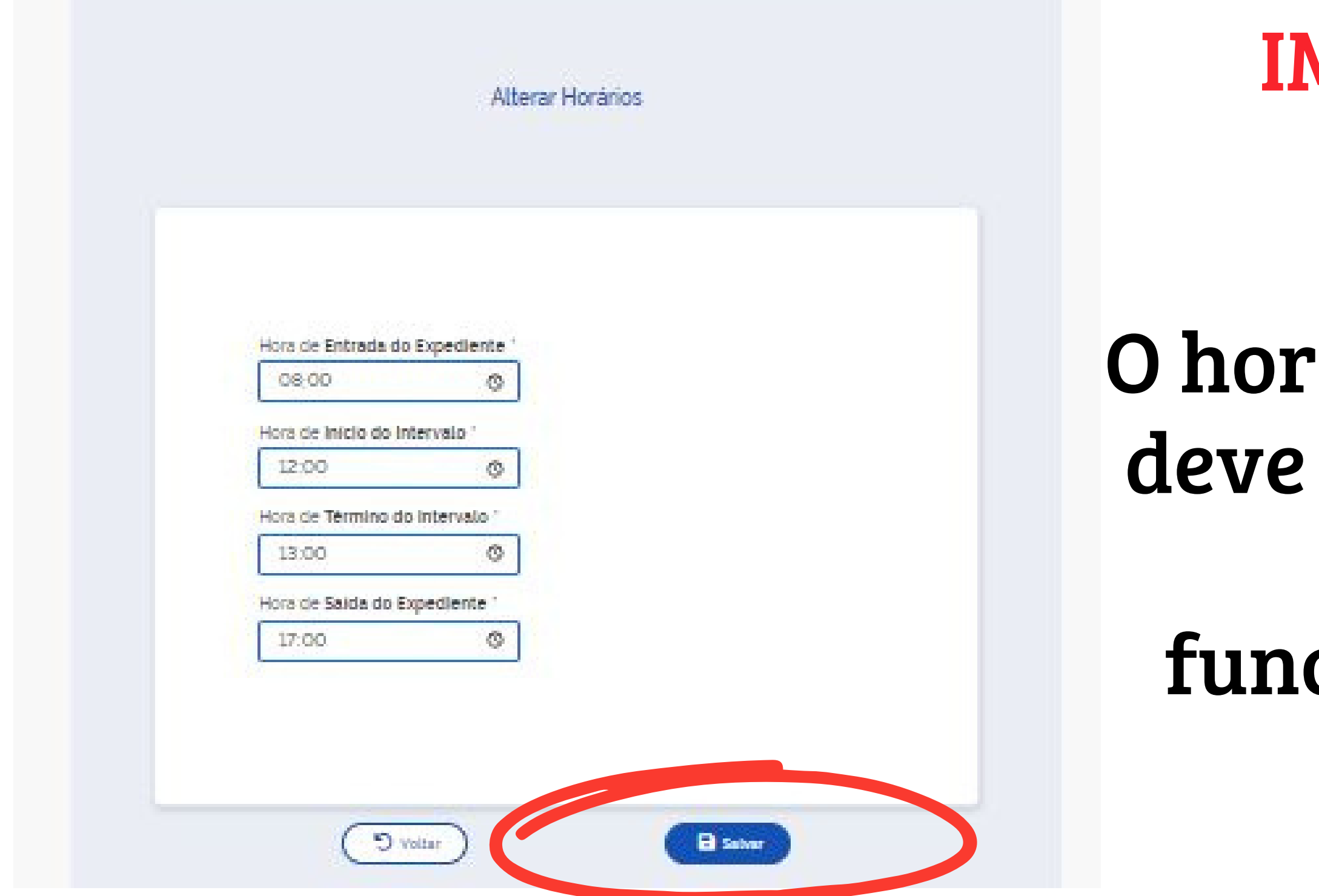

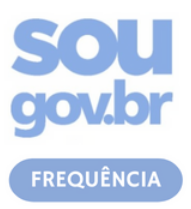

# IMPORTANTE

## 'ário do servidor deve estar dentro do horário de funcionamento da unidade

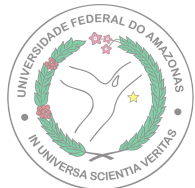

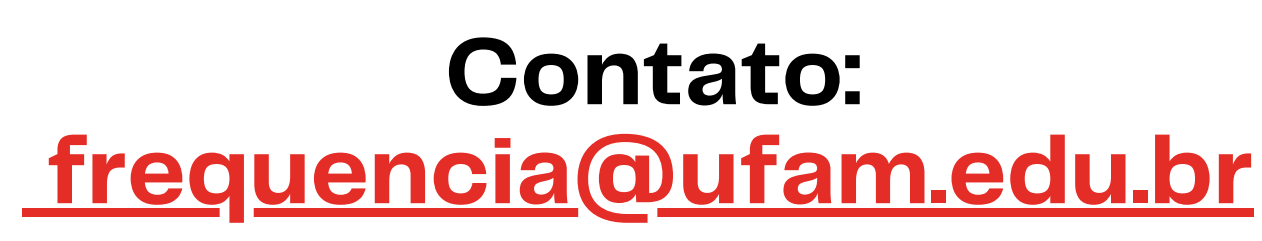

**Acompanhe a página: [https://progesp.ufam.edu.br/crm/frequenciaufam.html](mailto:%20frequencia@ufam.edu.brhttps://progesp.ufam.edu.br/crm/frequenciaufam.html)**

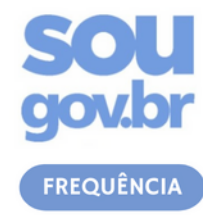

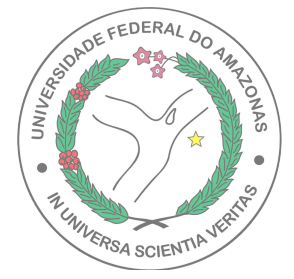

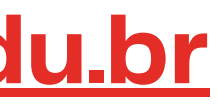

### **Todas às terças-feiras às 10h, a equipe da CRM fará uma reunião tira-dúvidas no link fixo:**

**https://meet.google.com/enq-xwnr-ytd**